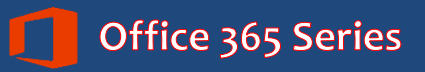

*Faculty & Staff*

# **Office 365 Outlook Web App:**

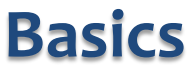

*Quick Reference Guide*

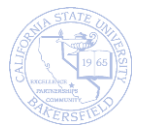

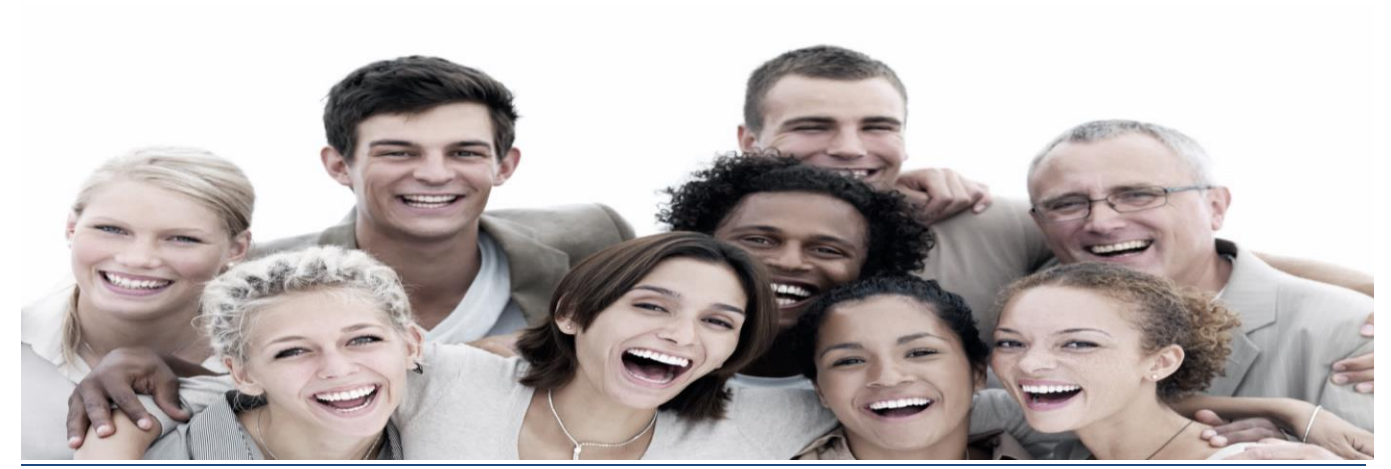

# **REVISION CONTROL**

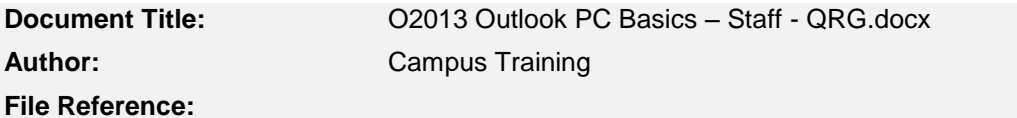

#### **Revision History**

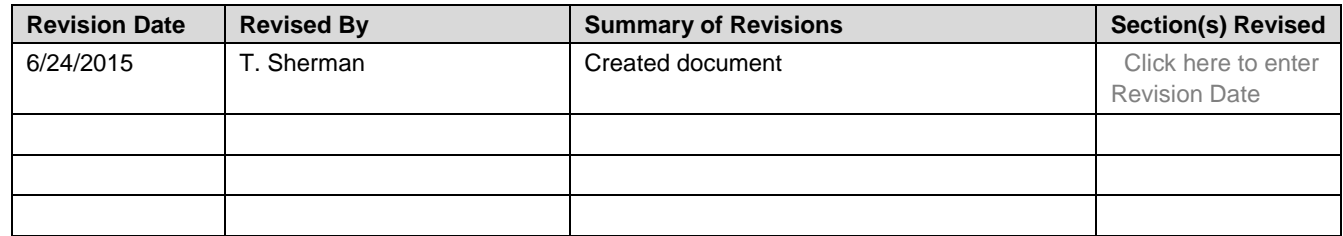

## **Review / Approval History**

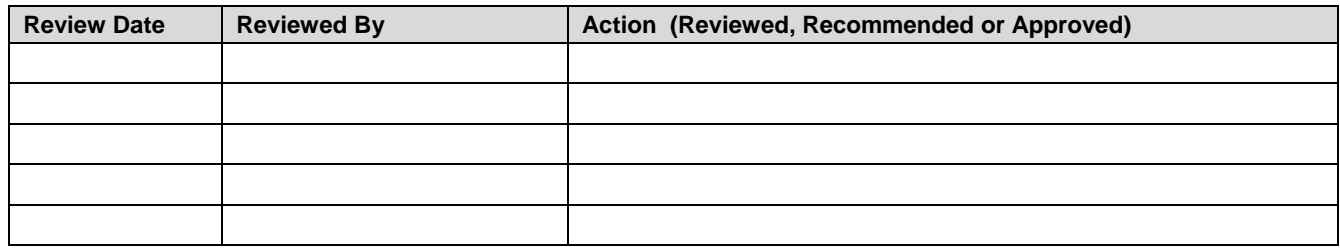

# **Table of Contents**

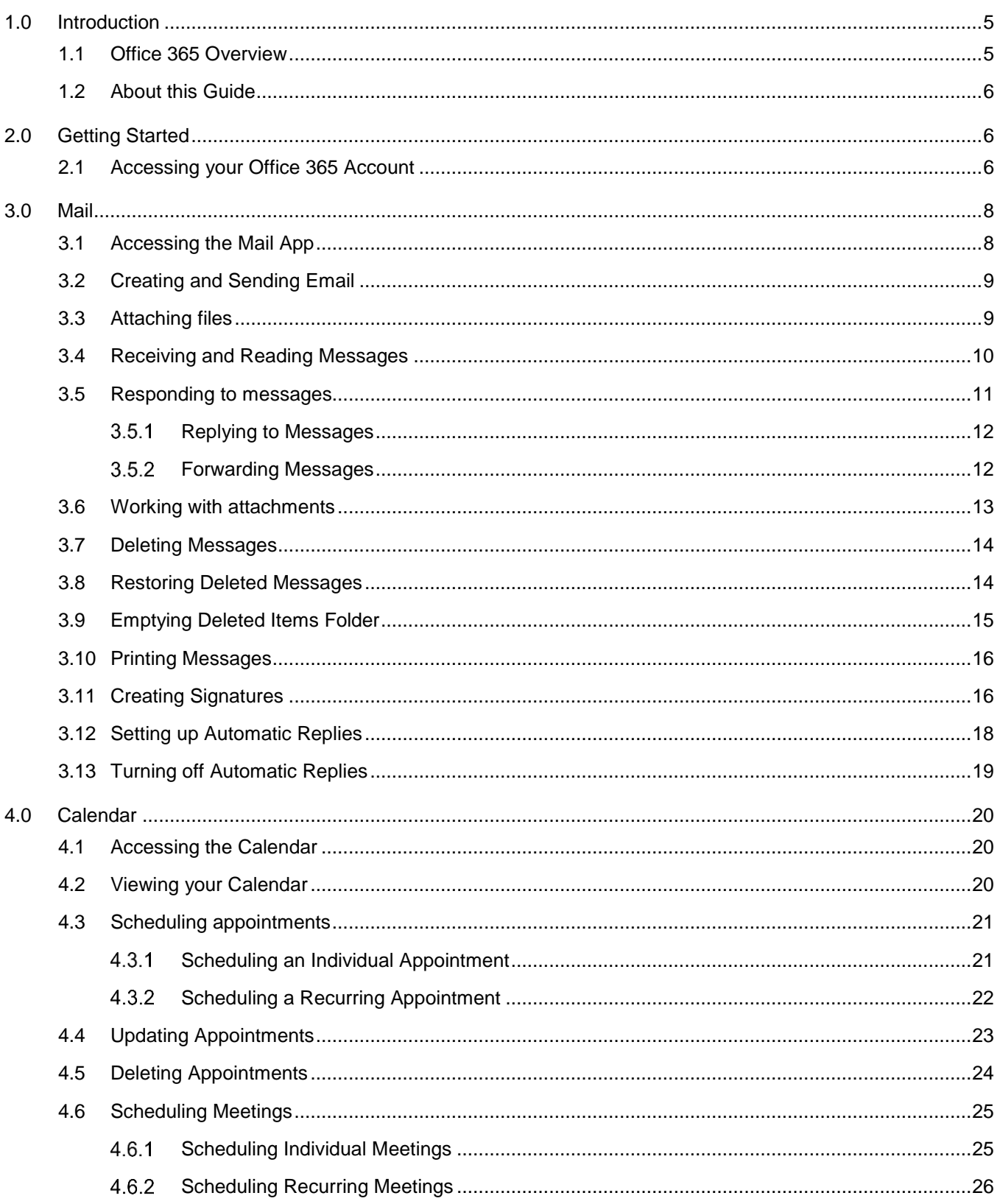

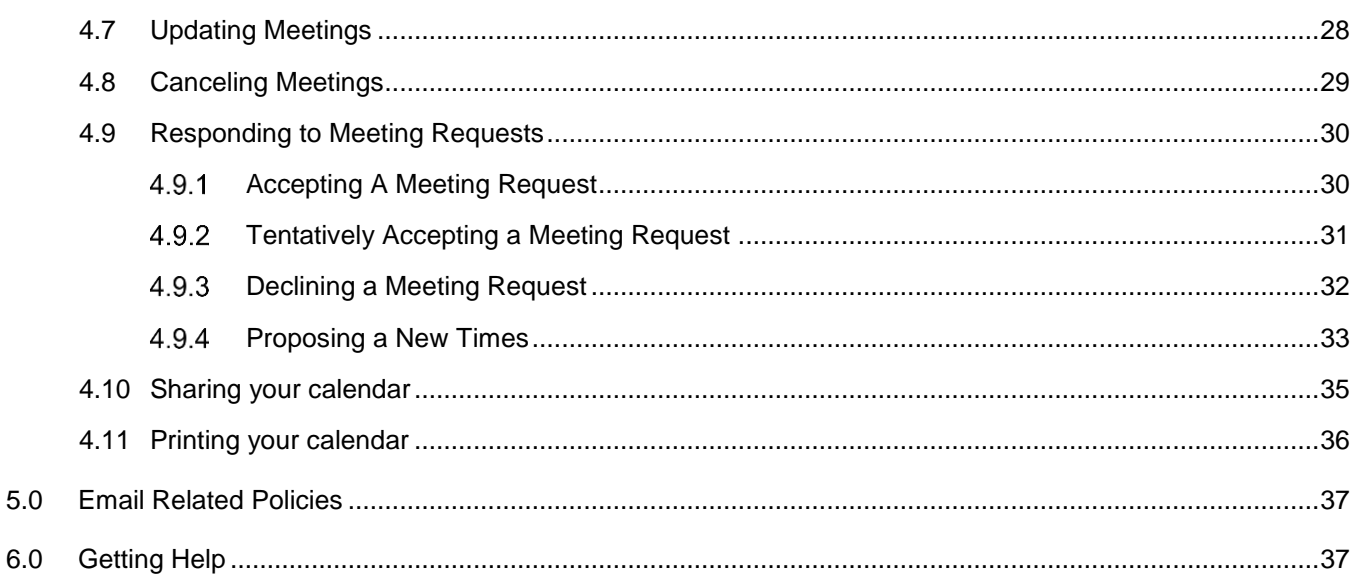

#### <span id="page-4-0"></span>**1.0 Introduction**

Office 365 is the official email system for CSUB. Office 365 allows you to send and receive messages, schedule appointments, manage tasks, work with your address book, and organize your mailbox. With Office 365, you can access your email and calendar from any place at any time.

#### <span id="page-4-1"></span>**1.1 Office 365 Overview**

Office 365 offers a full suite of applications for increasing your productivity. Using Office 365, you have all your mail, appointments, documents, and files all in one place. The best news is it is accessible anywhere you have an Internet connection. You can move quickly from app to another using the App Launcher,  $\blacksquare$ .

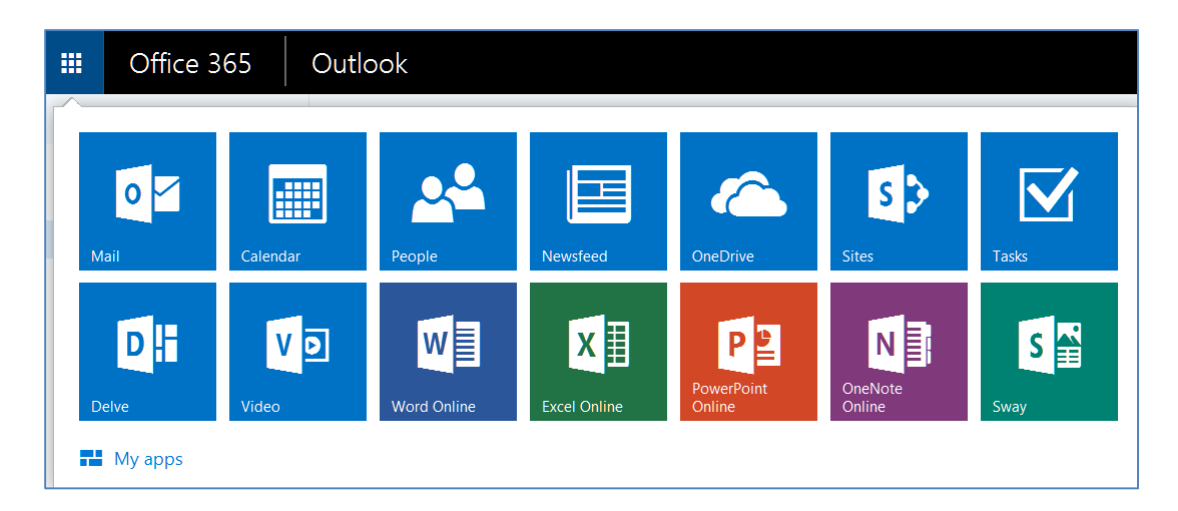

#### **Summary of Office 365 Applications and Functions**

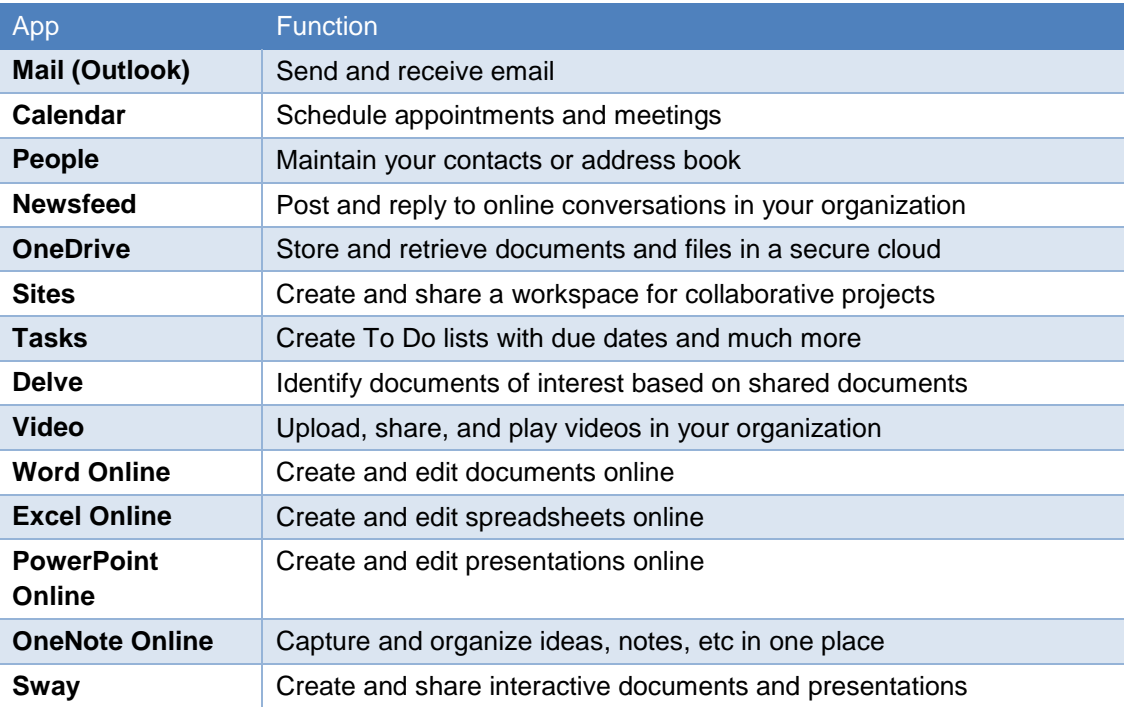

#### <span id="page-5-0"></span>**1.2 About this Guide**

Office 365 offers many applications for your use. However, this guide will focus on the Mail and Calendar functions only. For more information about the other applications, see Microsoft.com.

#### <span id="page-5-1"></span>**2.0 Getting Started**

Getting started with Office 365 is a process. The process begins with you setting up your account on Office 365.

#### <span id="page-5-2"></span>**2.1 Accessing your Office 365 Account**

Setting up your Office 365 Account is the first step in the Getting Started process. In this step, you will access your Office 365 account, change your password, provide account recovery information, verify your account, and setup your Office 365 applications.

Before you begin, you should have the following items close by:

- Your email address
- Temporary password

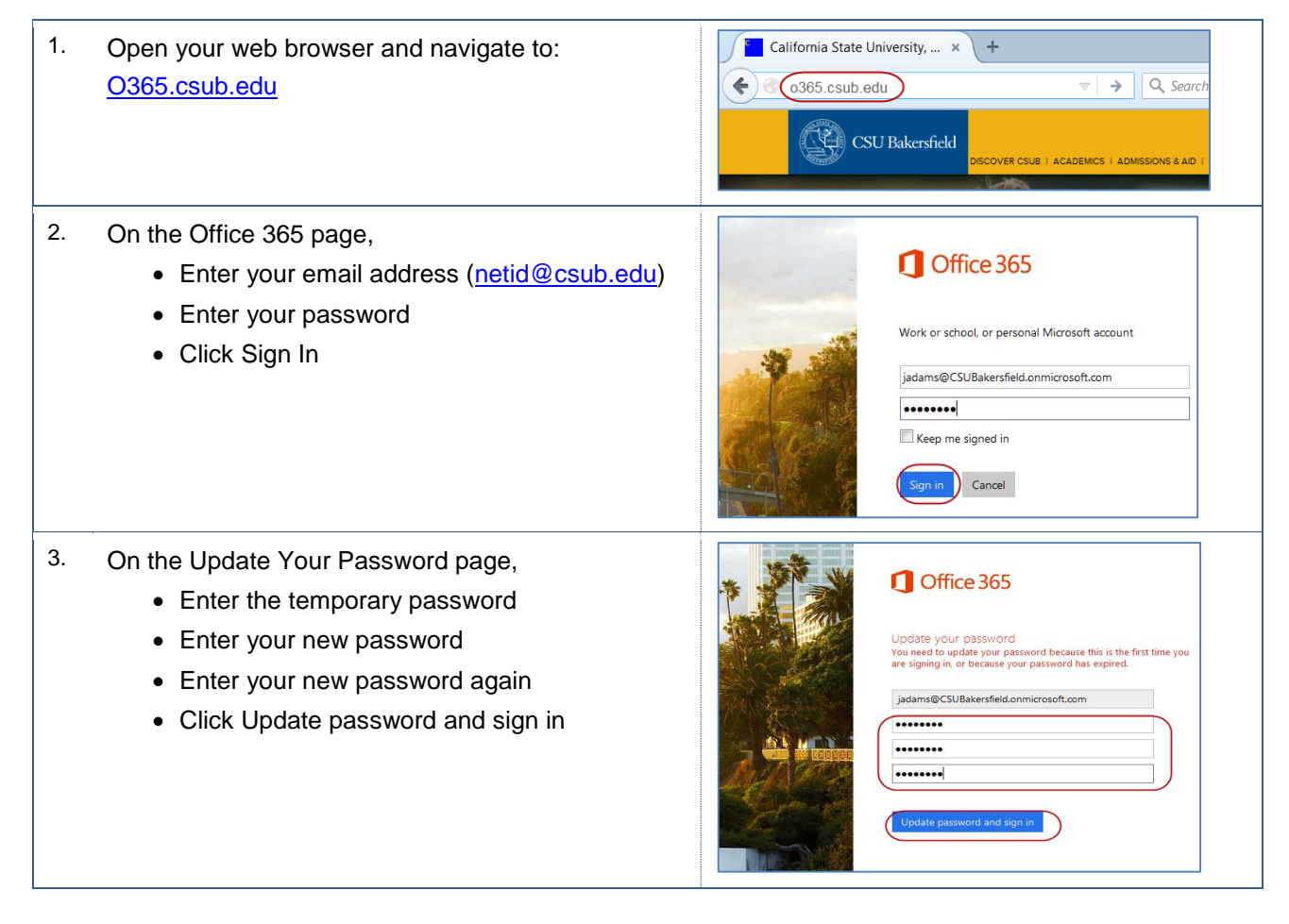

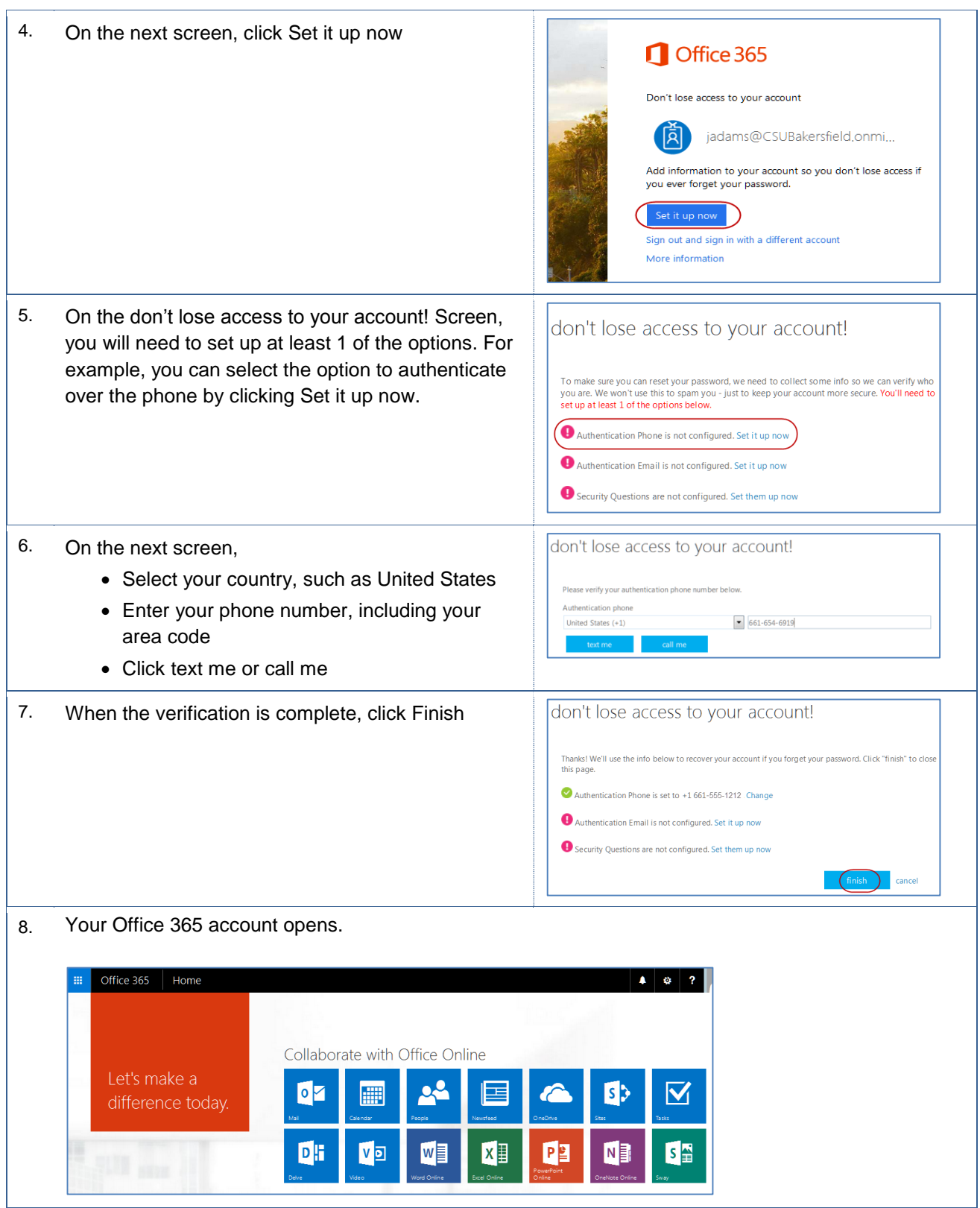

#### <span id="page-7-0"></span>**3.0 Mail**

This section covers the Mail app. From the Mail app, you can send and receive, work with, and manage your emails. Additionally, you can add attachments, set automatic replies, and create email signatures.

The Mail environment consists of the navigation bar, folder pane, content pane, and preview pane.

#### **Navigation bar**

The navigation bar is the primary method for interacting with the Mail app. It is context sensitive and changes based on the feature in use.

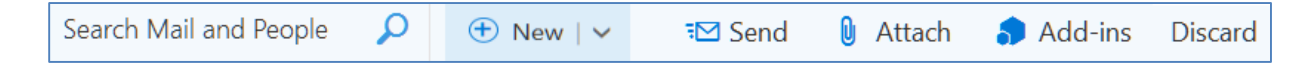

#### **Folder pane**

The folder pane is located on the left side. It contains the folders, such as Inbox, Sent Items, Drafts, and more.

#### **Content pane**

The content pane is located in the center. Depending on your folder selection, it displays the contents of the selected folder.

#### **Preview pane**

The preview pane is located on the right. Based on your selection, it displays the selected email contents or allows you to compose an email.

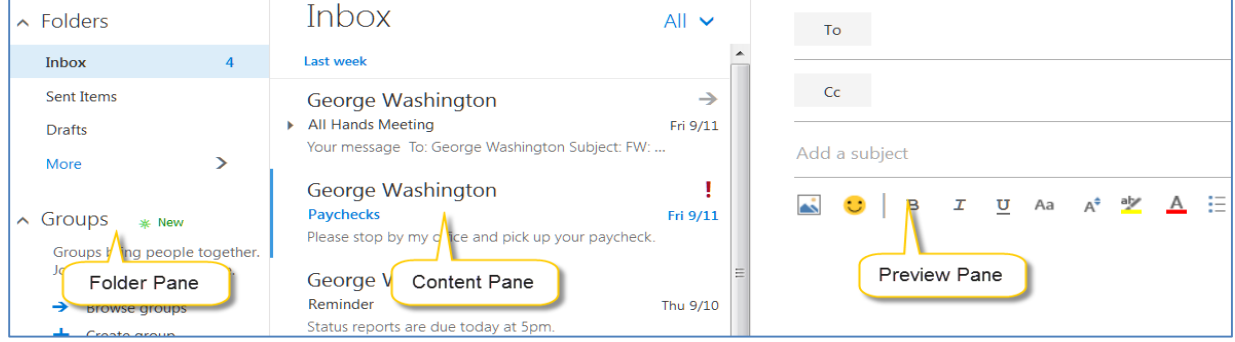

#### <span id="page-7-1"></span>**3.1 Accessing the Mail App**

To access the Mail app,

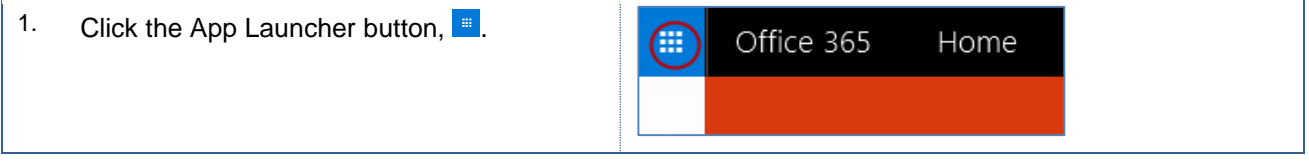

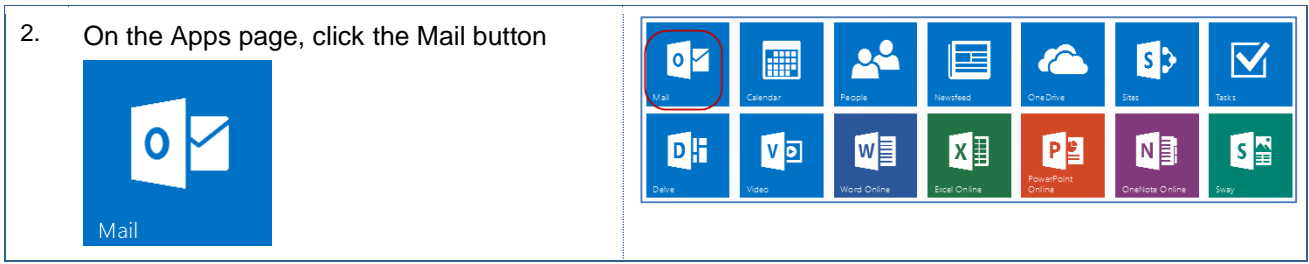

# <span id="page-8-0"></span>**3.2 Creating and Sending Email**

These instructions will assist you with creating and sending an email.

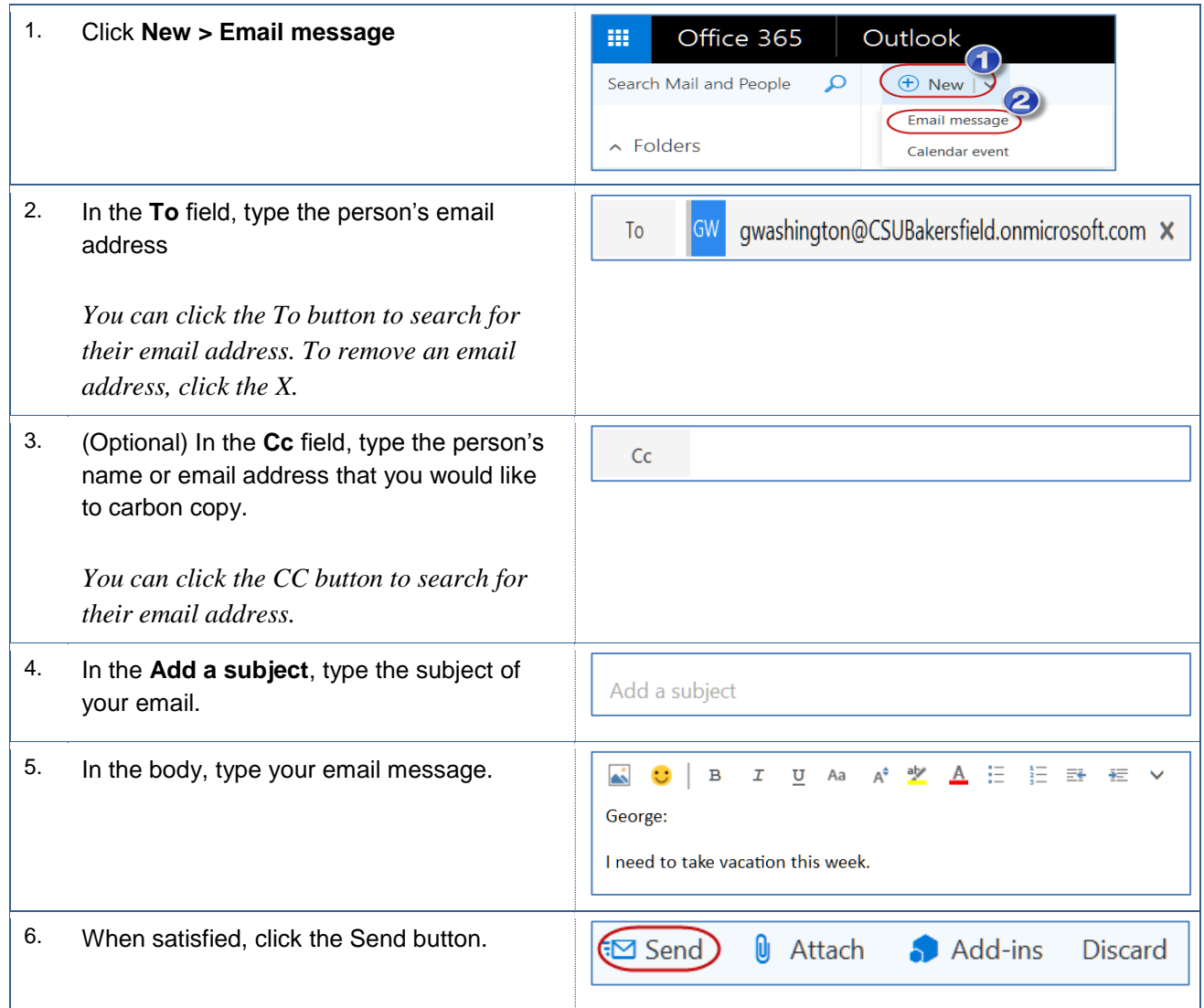

## <span id="page-8-1"></span>**3.3 Attaching files**

You can easily attach documents to your email. You can either attach a file from OneDrive or from your computer. These instructions will guide you in attaching a file from your computer.

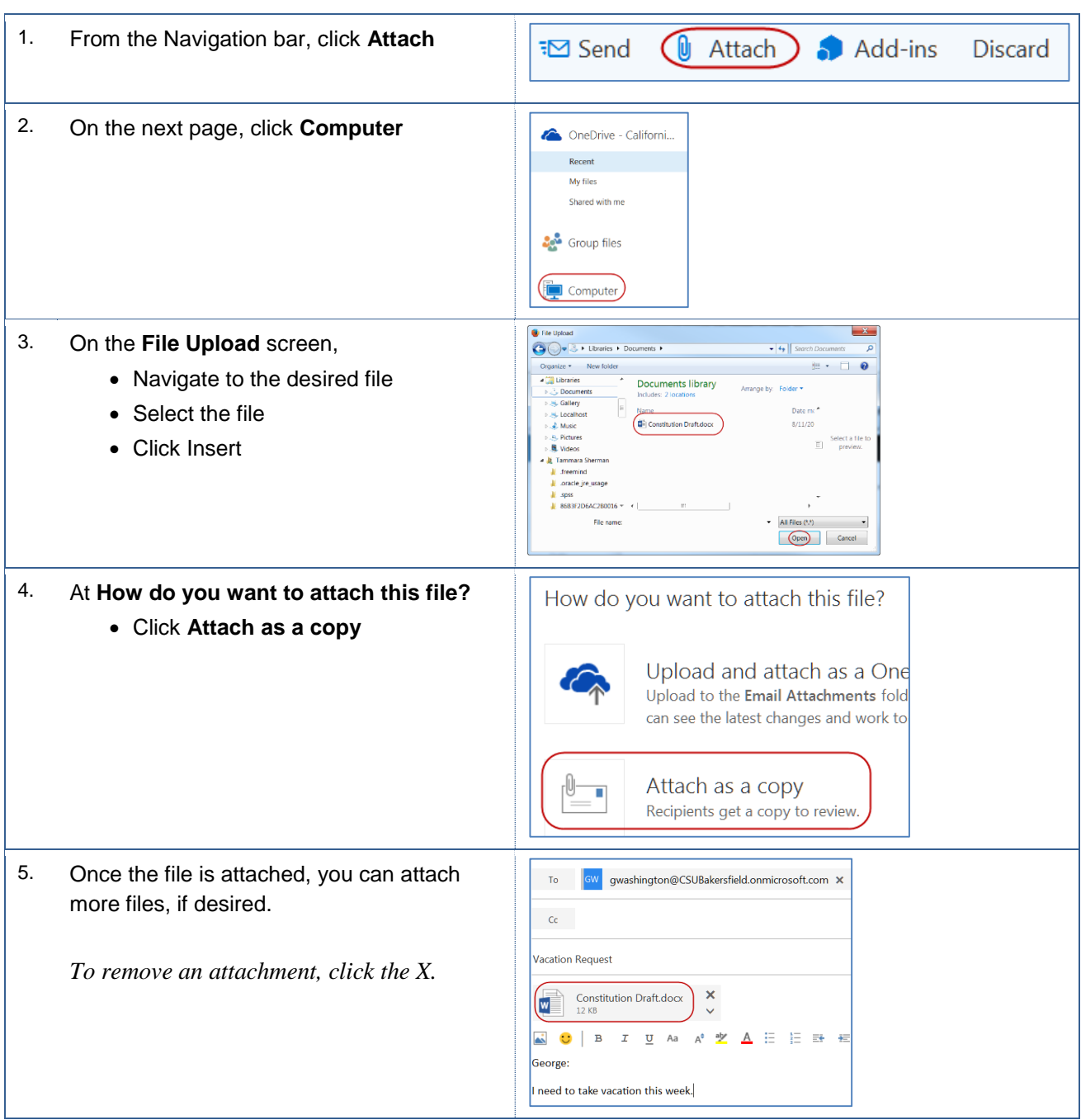

## <span id="page-9-0"></span>**3.4 Receiving and Reading Messages**

When you receive messages, they will appear in your Inbox. From your Inbox, you can read and preview your messages. These instructions will guide in receiving and reading your emails.

1. Your messages will appear in your Inbox

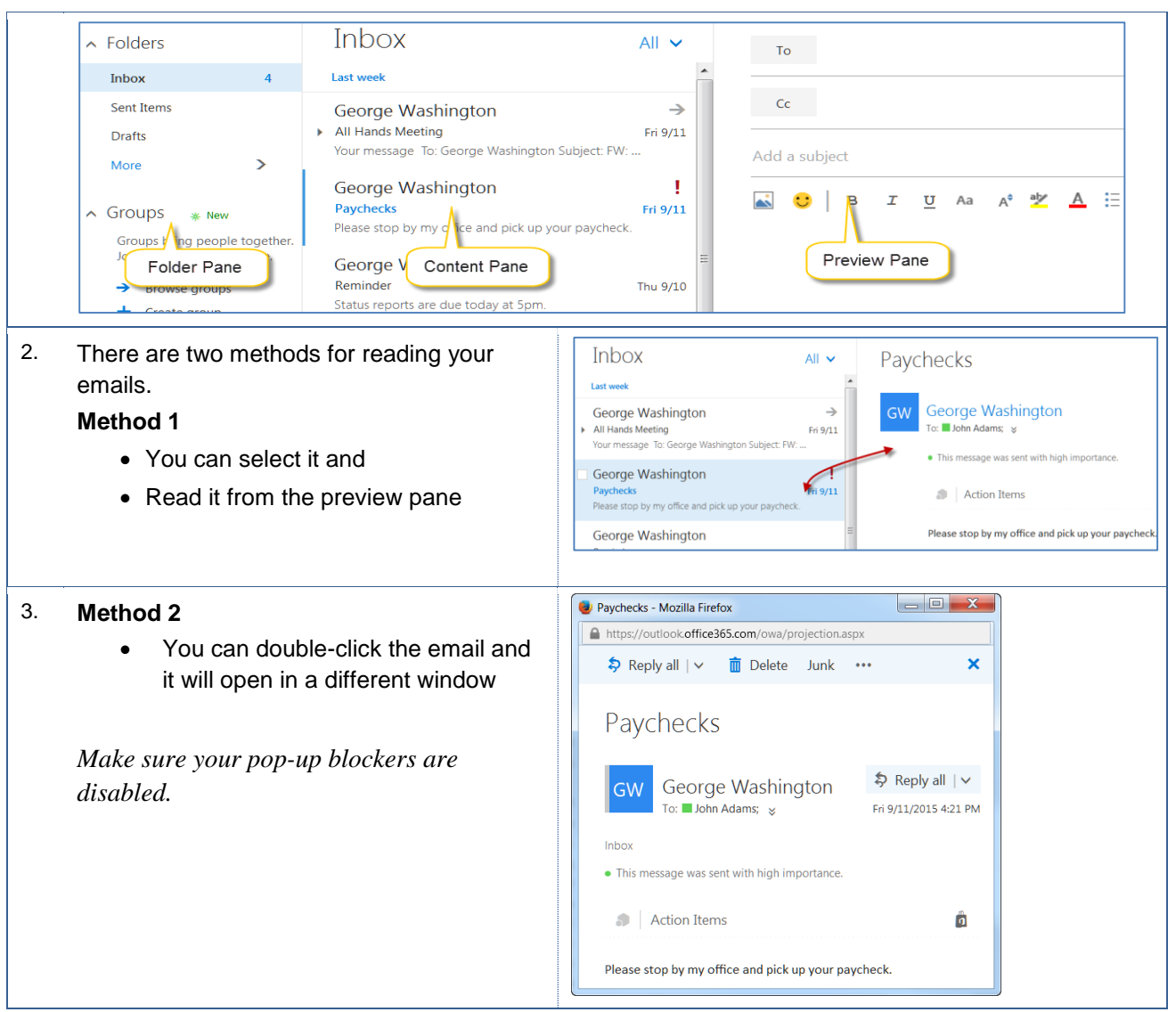

#### <span id="page-10-0"></span>**3.5 Responding to messages**

You can respond to your emails from your inbox by opening the email or from the preview pane. Your options for responding to messages include replying, replying to all, forwarding, and much more. These instructions will guide you in responding from an open email.

- Reply Your response is sent to sender
- Reply All Your response is sent to everyone addressed on the email
- Forward

Your response is sent to the person you select.

## <span id="page-11-0"></span>**Replying to Messages**

These instructions will guide you in replying to messages.

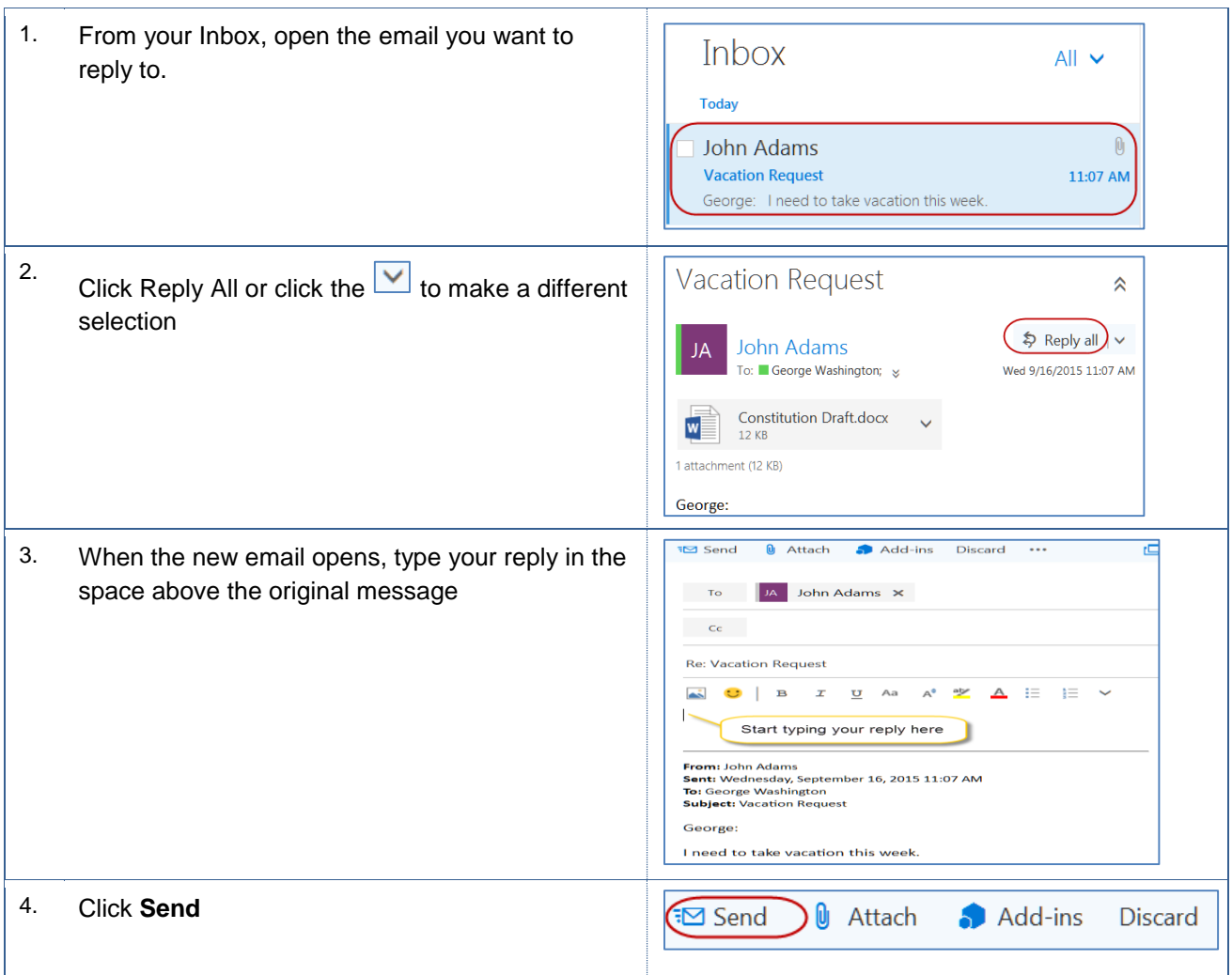

#### <span id="page-11-1"></span>**Forwarding Messages**

These instructions will guide you in forwarding messages.

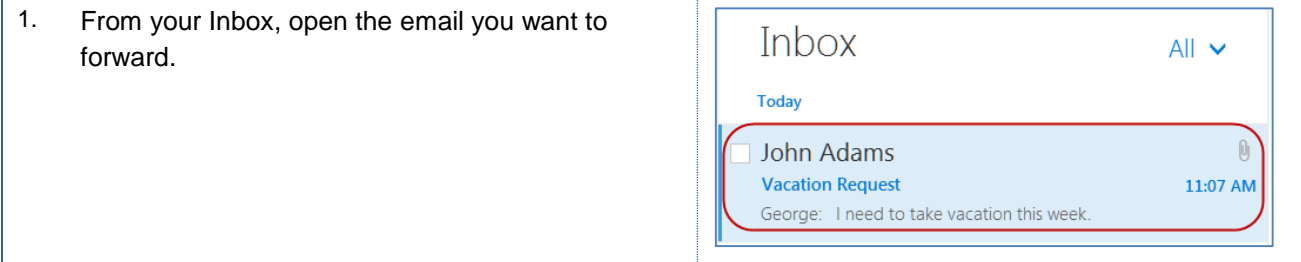

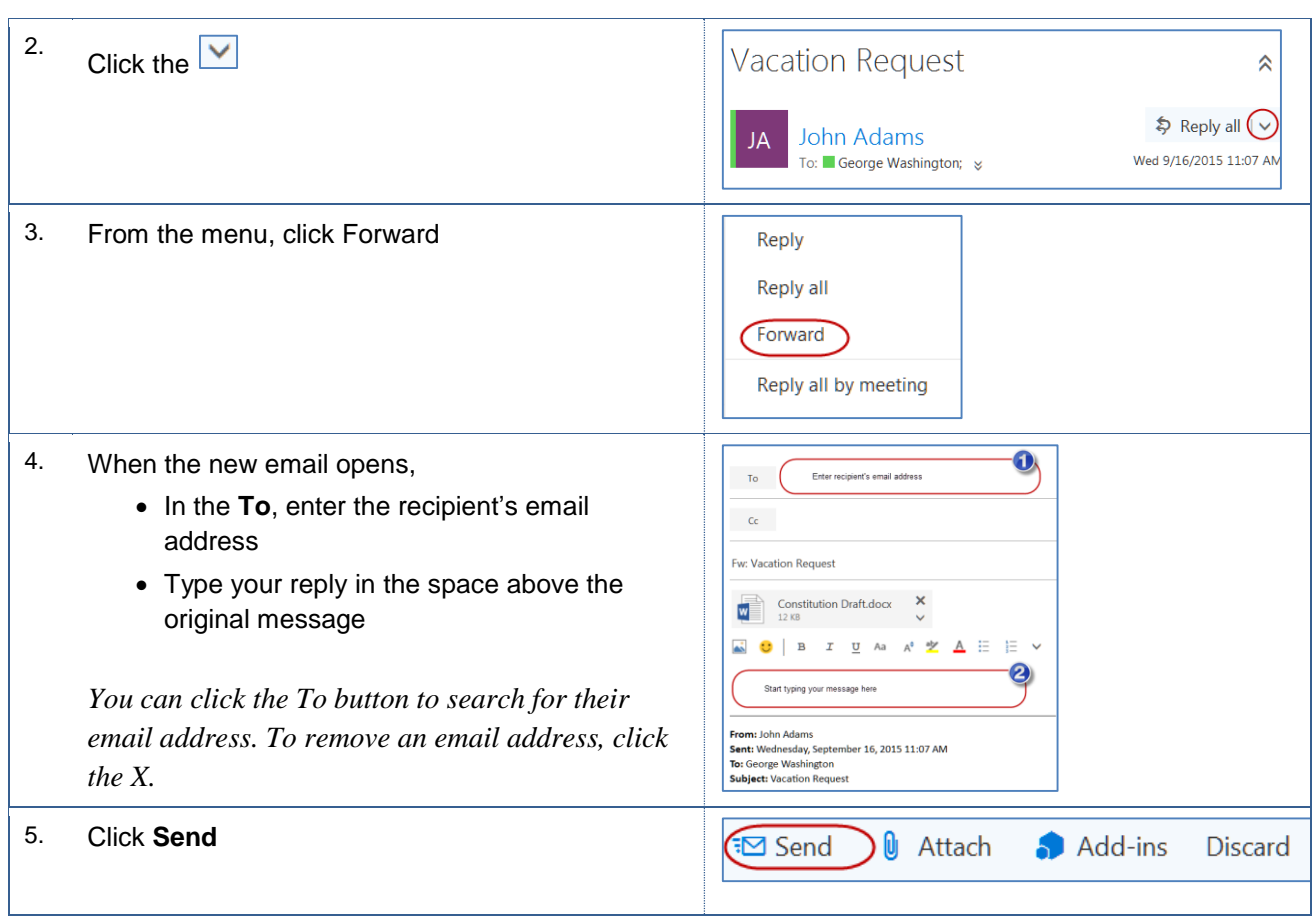

# <span id="page-12-0"></span>**3.6 Working with attachments**

When you receive an attachment, you can preview, open, quick print, save, copy, or remove it. These instructions will guide in working with attachments.

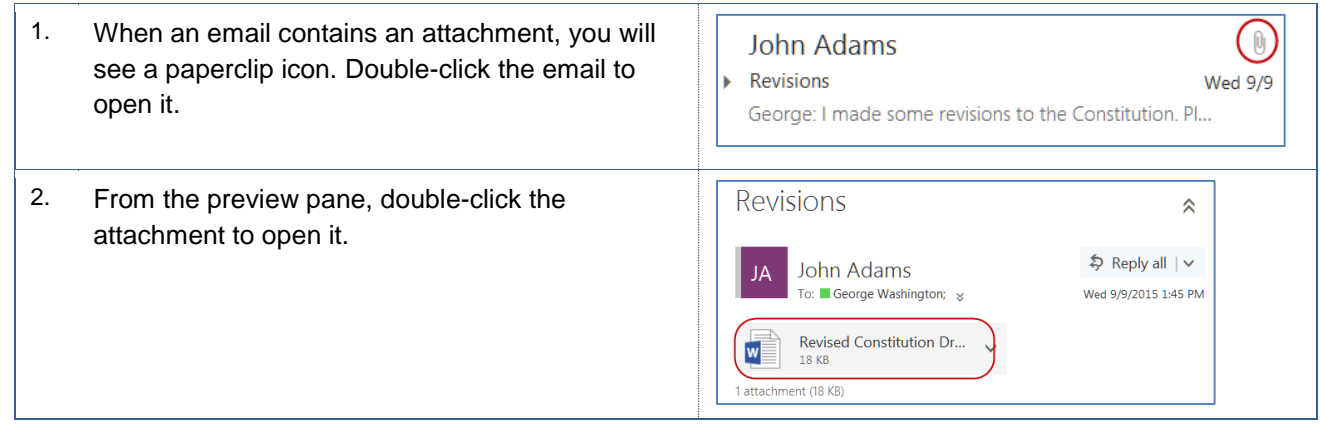

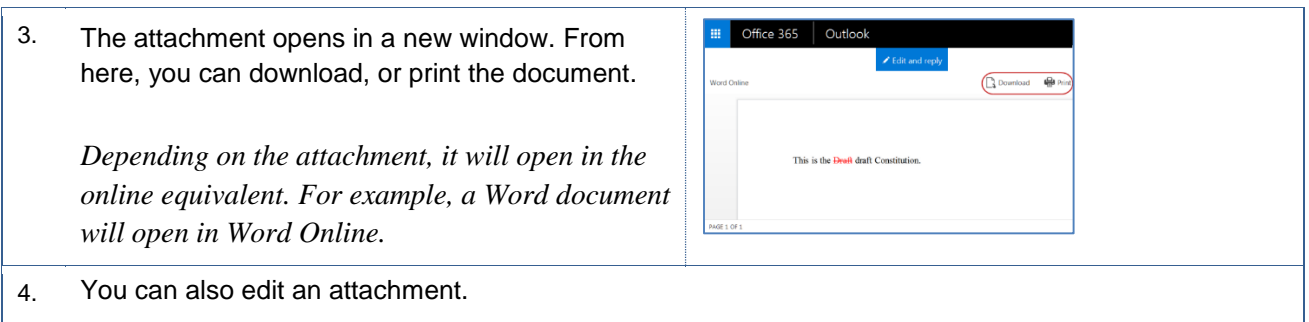

## <span id="page-13-0"></span>**3.7 Deleting Messages**

You can delete an email message from your Inbox or while the email is open. These instructions guide you deleting an email from your Inbox.

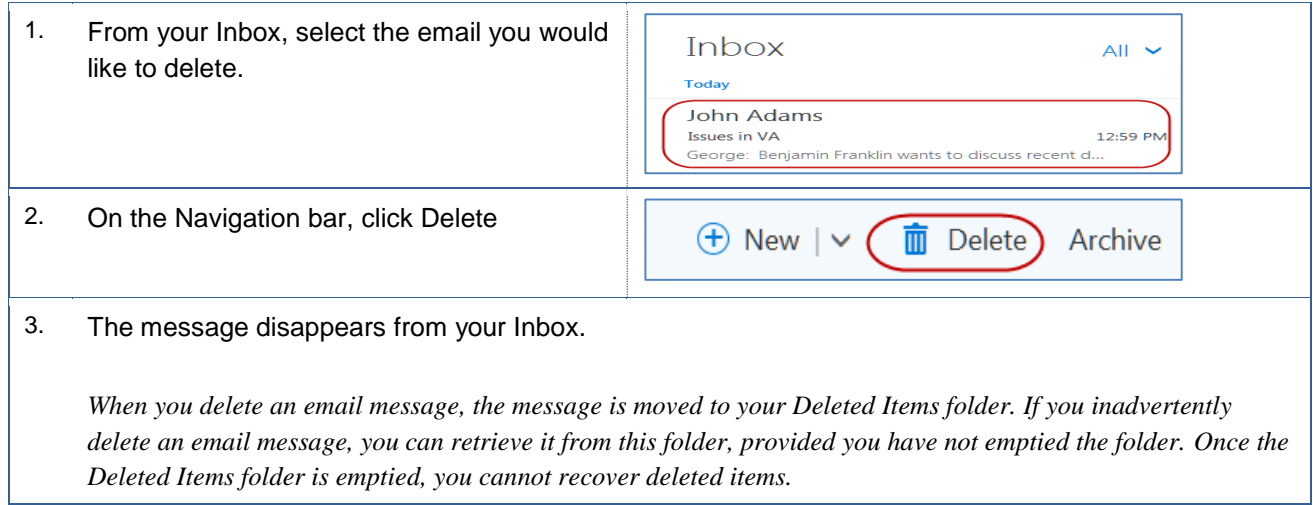

## <span id="page-13-1"></span>**3.8 Restoring Deleted Messages**

When you delete an email message, the message is moved to your Deleted Items folder. If you inadvertently delete an email message, you can retrieve it from this folder, provided you have not emptied the folder. These instructions will assist you in restoring a deleted email message.

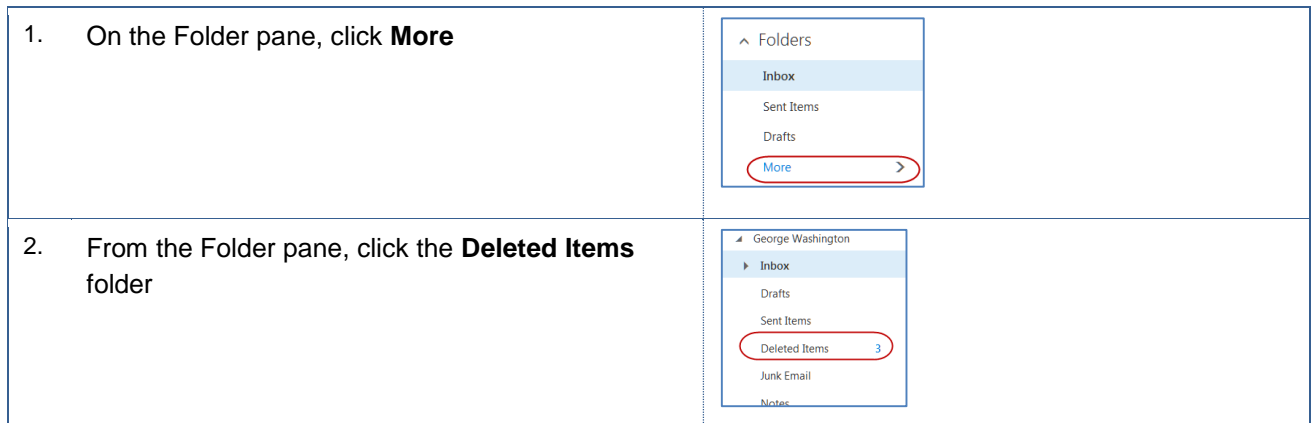

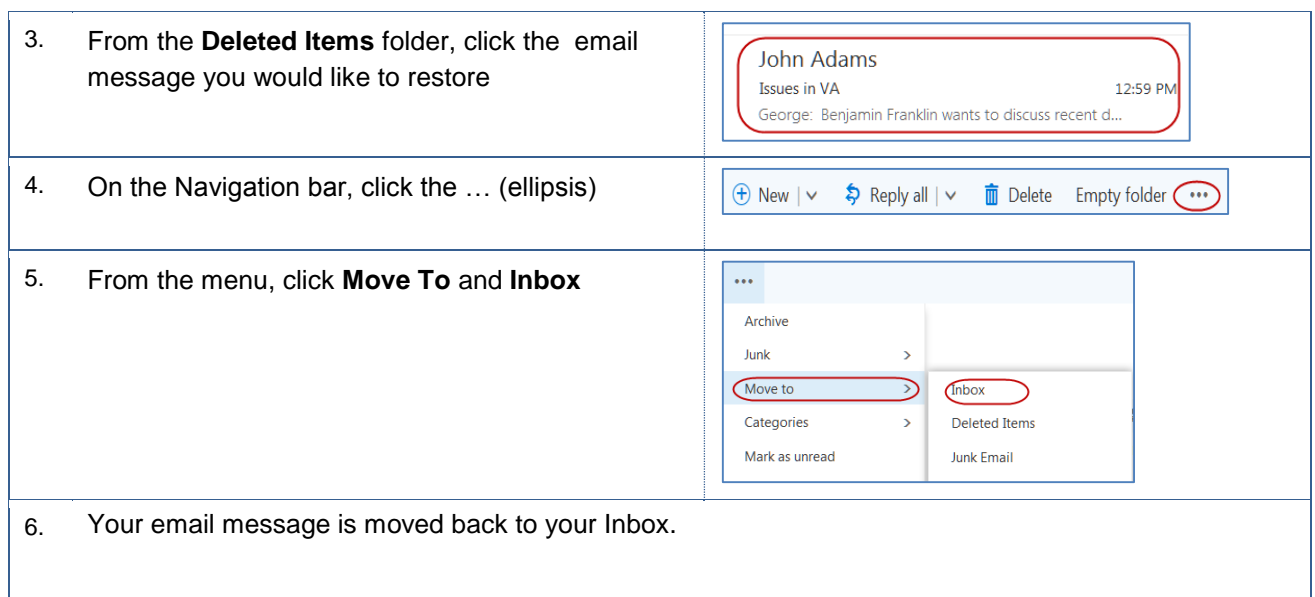

# <span id="page-14-0"></span>**3.9 Emptying Deleted Items Folder**

Your deleted messages are moved to your Deleted Items folder. They remain in the folder until it is emptied or for thirty days, whichever comes first. Once items are removed from the Deleted Items folder, they are non-recoverable. These instructions will guide you in emptying your Deleted Items folder.

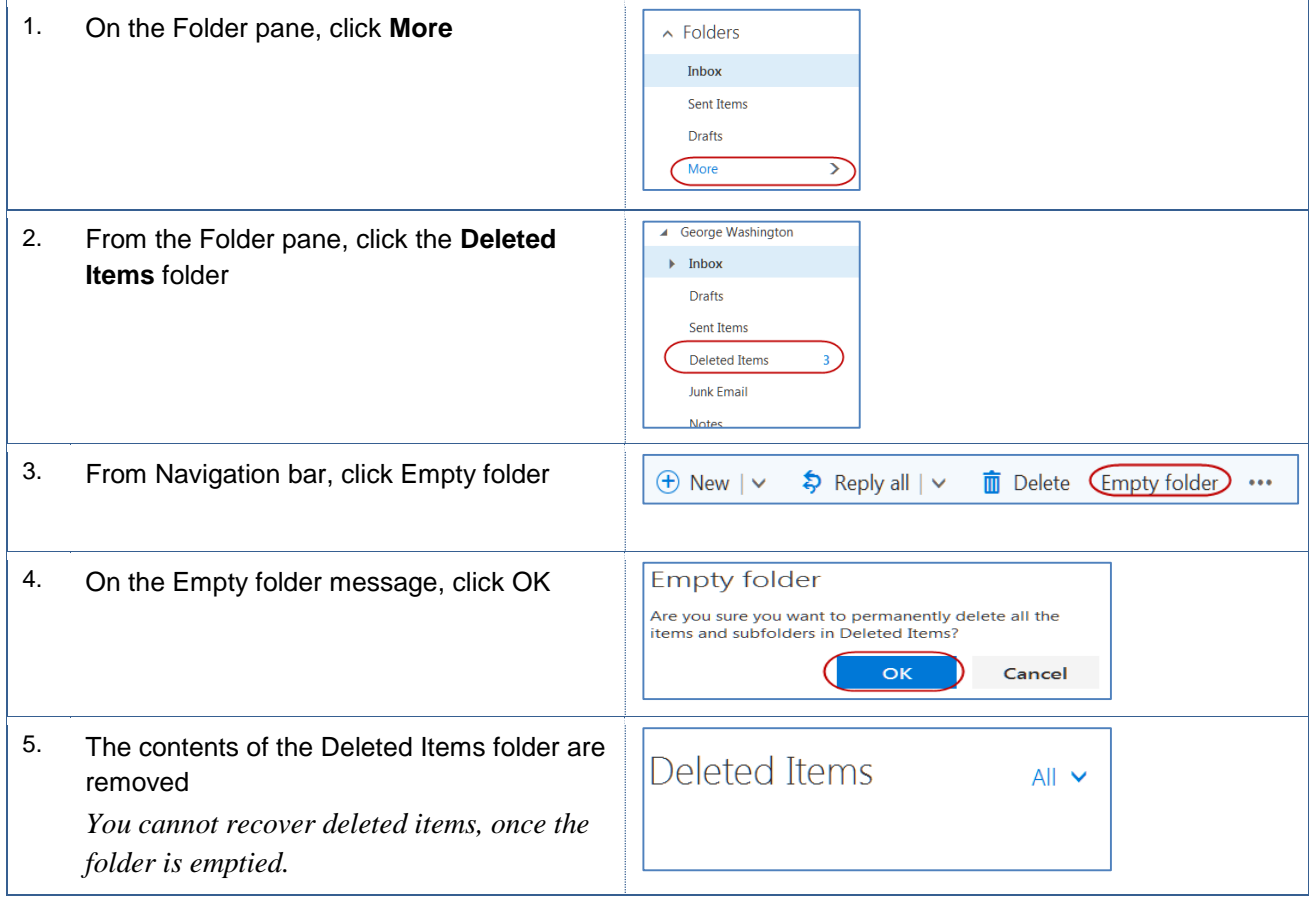

## <span id="page-15-0"></span>**3.10 Printing Messages**

On occasion, you may want to print an email message. The common method is using the File menu from an open email message. These instructions will walk through this process.

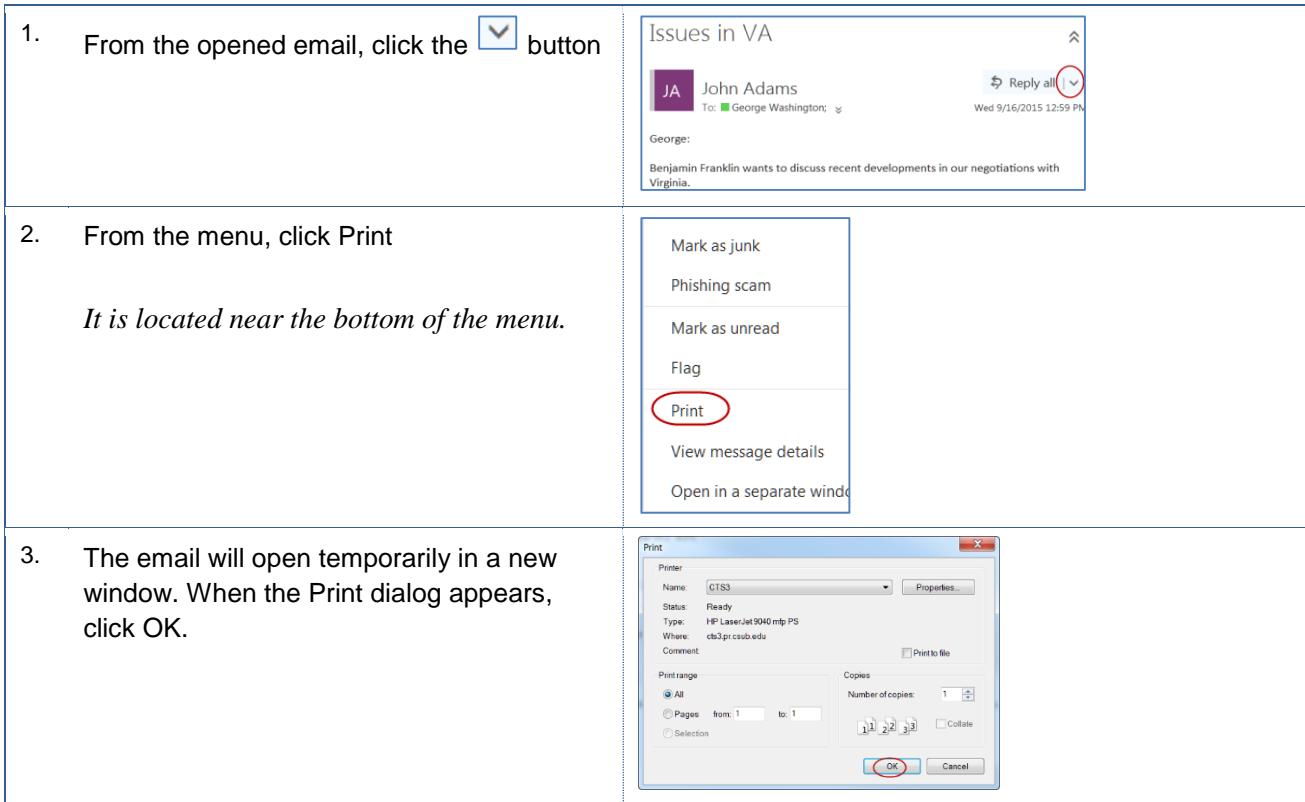

## <span id="page-15-1"></span>**3.11 Creating Signatures**

An email signature is the block of text that appears at the end of your email message. Typically, it contains your contact information, such as name, title, department, business address, phone number, fax number, and email address. You can have signatures for new messages and for replies and forwards. These instructions will guide you in creating a signature for new messages.

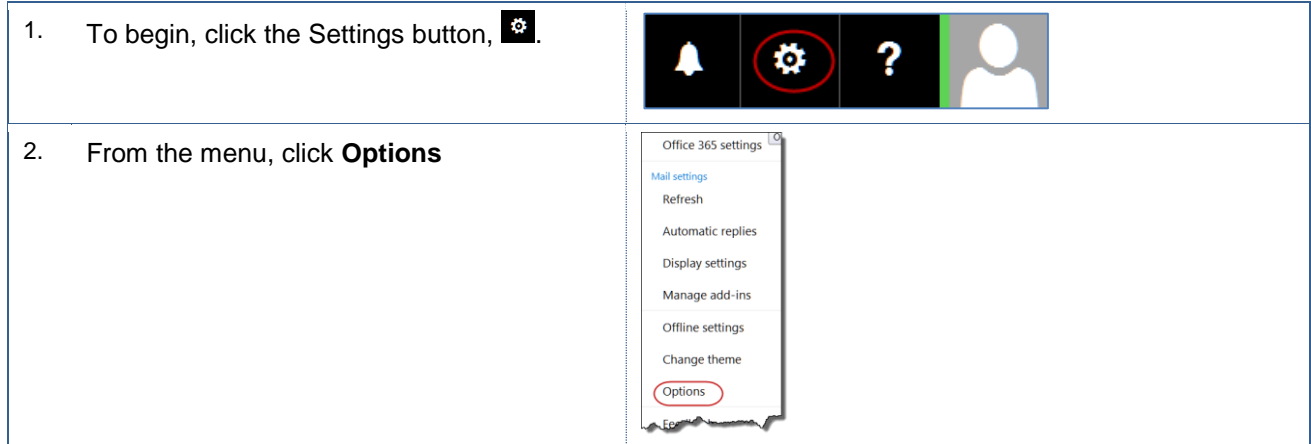

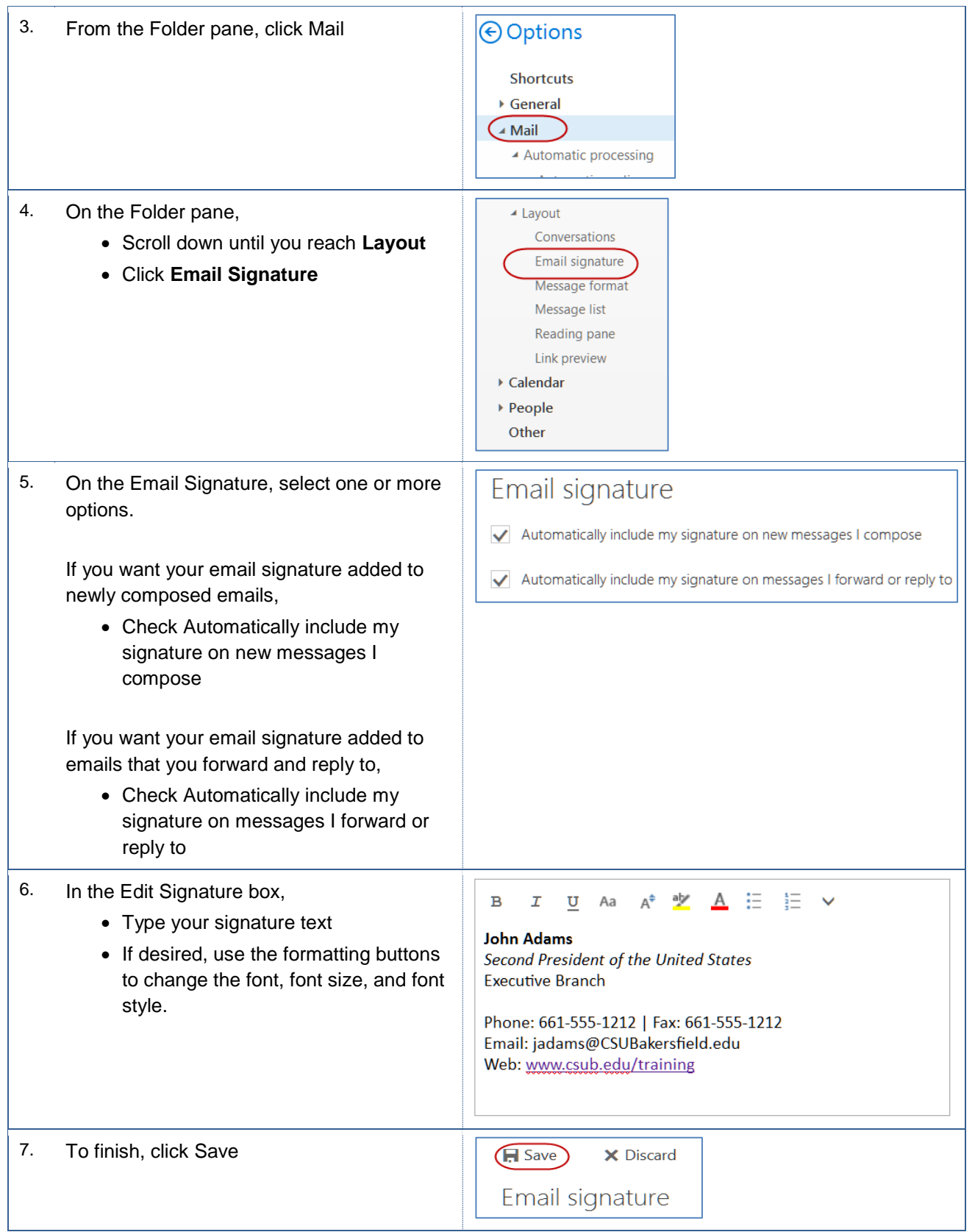

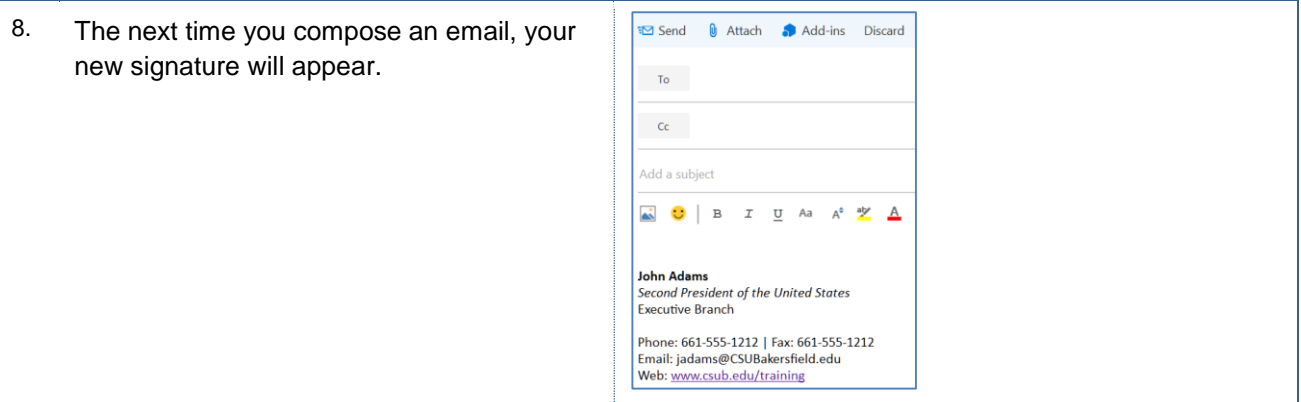

# <span id="page-17-0"></span>**3.12 Setting up Automatic Replies**

You can set up automatic email replies, such as when you are away on vacation or business. The process involves creating a template and a rule. These instructions cover the steps involved.

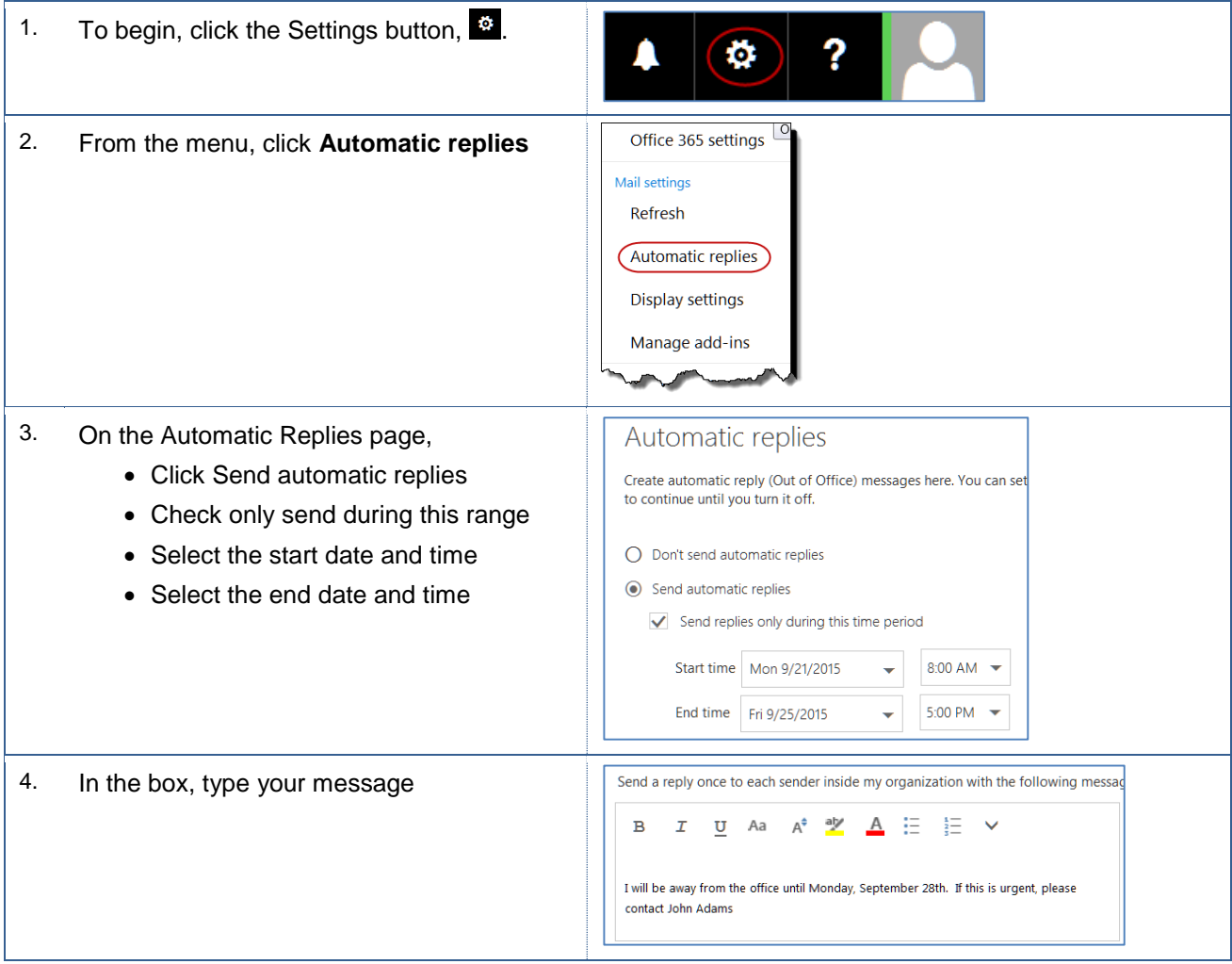

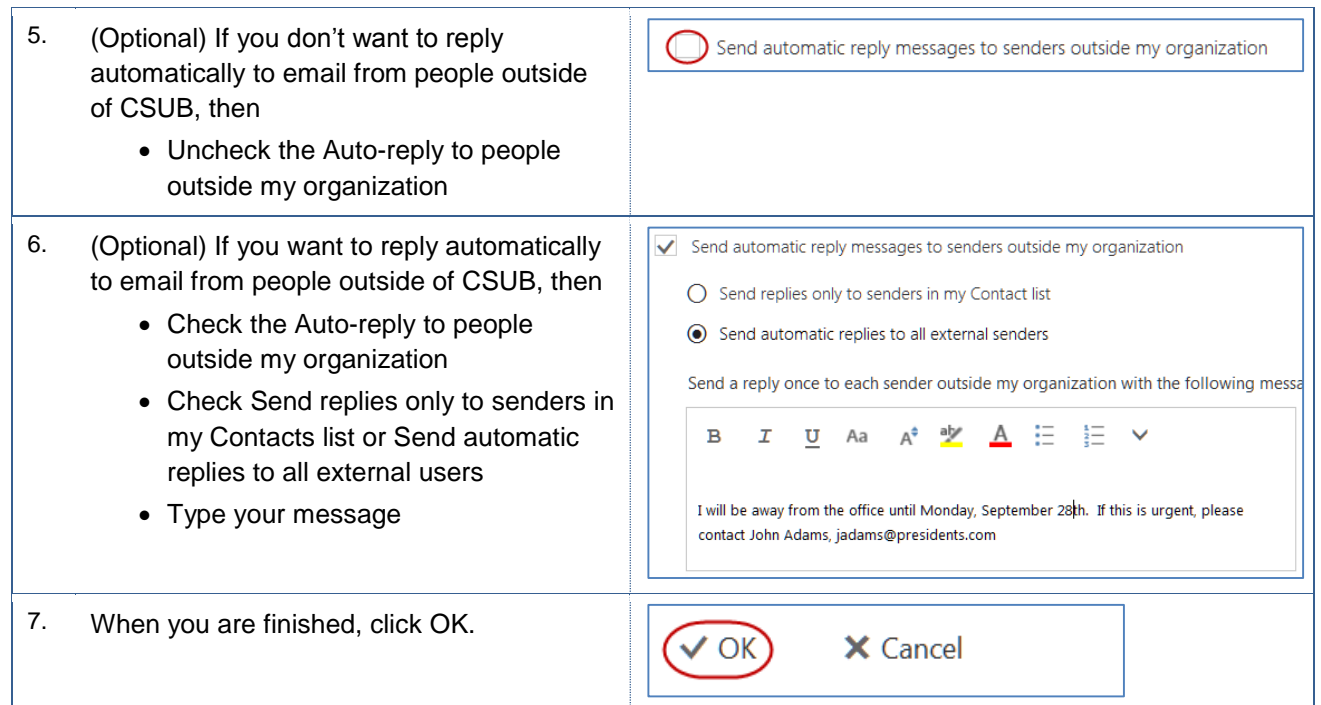

# <span id="page-18-0"></span>**3.13 Turning off Automatic Replies**

These instructions cover turning off automatic replies.

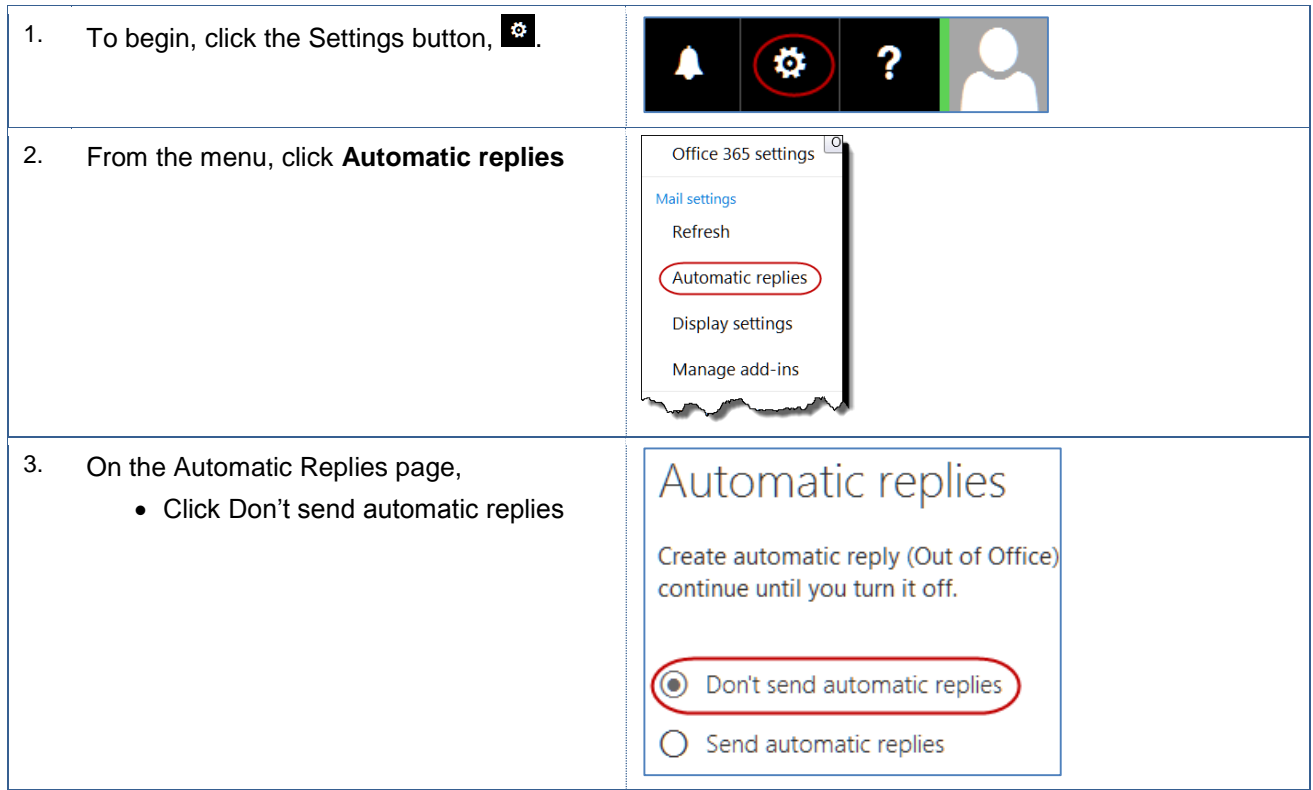

#### <span id="page-19-0"></span>**4.0 Calendar**

This section covers the Calendar module. From the Calendar module, you can create and manage your appointments. You can view your calendar in daily, weekly, and monthly formats. Additionally, you can create meetings and invite people to attend. The integration between the Calendar and Mail modules allow you to send and forward appointments and to mail your calendar to others.

#### <span id="page-19-1"></span>**4.1 Accessing the Calendar**

To access the Calendar app,

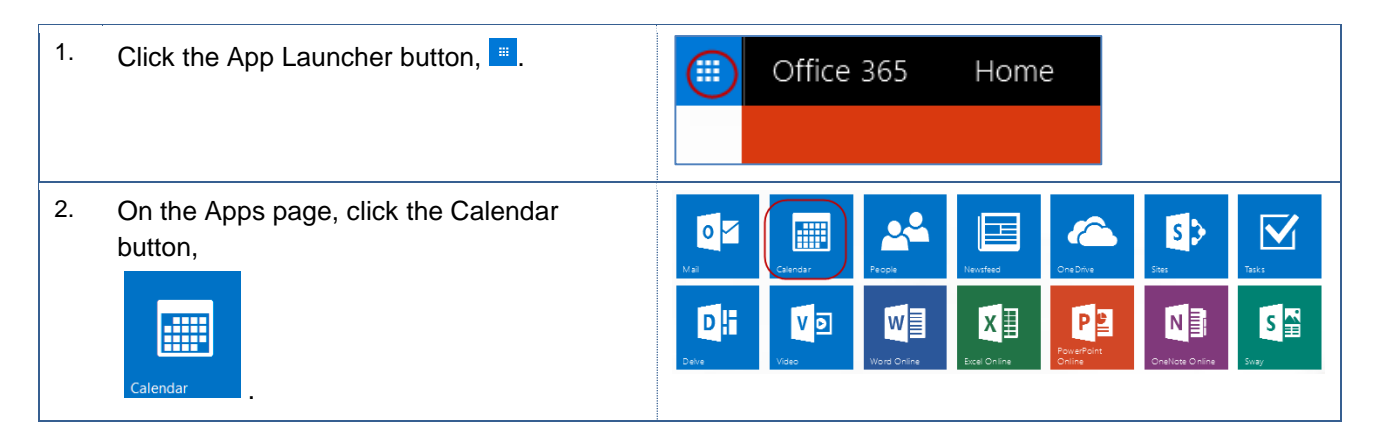

## <span id="page-19-2"></span>**4.2 Viewing your Calendar**

You can display your calendar in a number of ways. You can display it as a daily, weekly, or monthly view. Additionally, you view it based on the work week or as schedule.

To change your calendar view, click the desired option from the Navigation bar.

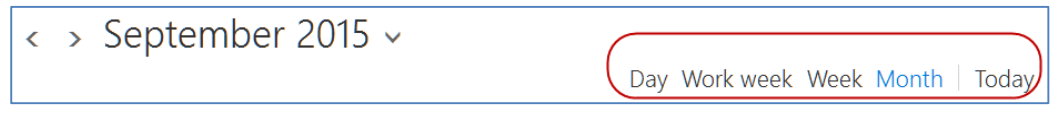

The table below shows the available calendar views.

#### **Calendar Views Illustration**

#### **Day**

 Displays your appointments by time for the selected day

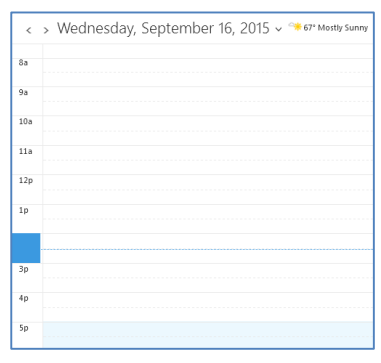

#### **Work Week**

 Displays your appointments by day and time for your work week, such as Monday through Friday

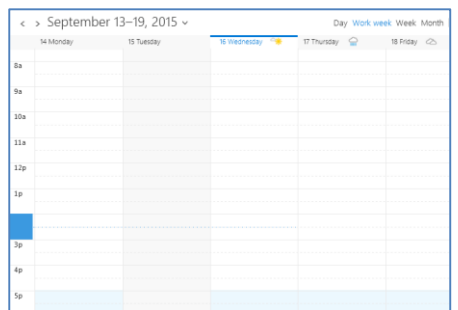

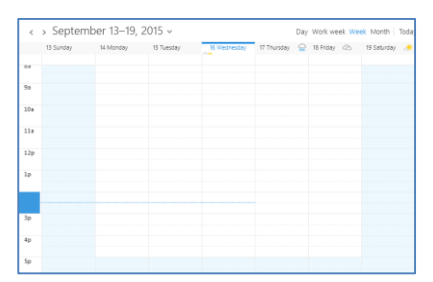

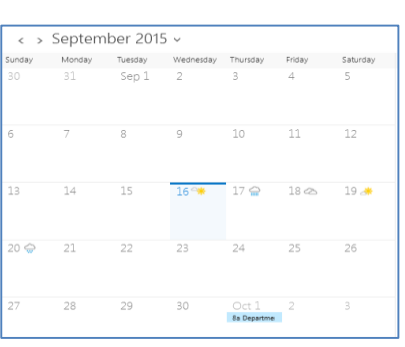

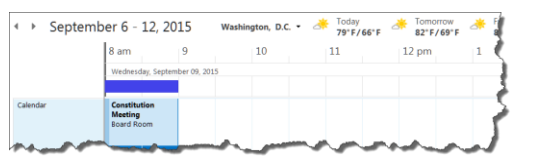

#### **Week**

 Displays your appointments by day and time for the week (Sunday through Saturday)

#### **Month**

- Default view
- Displays your appointments for the month including weekends

#### **Schedule View**

- Displays your appointments for the day by time in an horizontal format with an availability status bar
- This view is helpful, when working with more than calendar

#### <span id="page-20-0"></span>**4.3 Scheduling appointments**

The Calendar module allows you to schedule individual and recurring appointments. You can specify the subject, location, duration, appointment information. Additionally, you choose how the appointment will appear on your calendar and when to be reminded about your appointments.

## <span id="page-20-1"></span>**Scheduling an Individual Appointment**

An individual appointment creates a single entry on your calendar for an event, such as a meeting, conference, etc. These instructions will help you with creating an individual appointment.

1. From the Navigation bar, click **New** $O$  Share  $\vee$ ⊕ New **R** Print

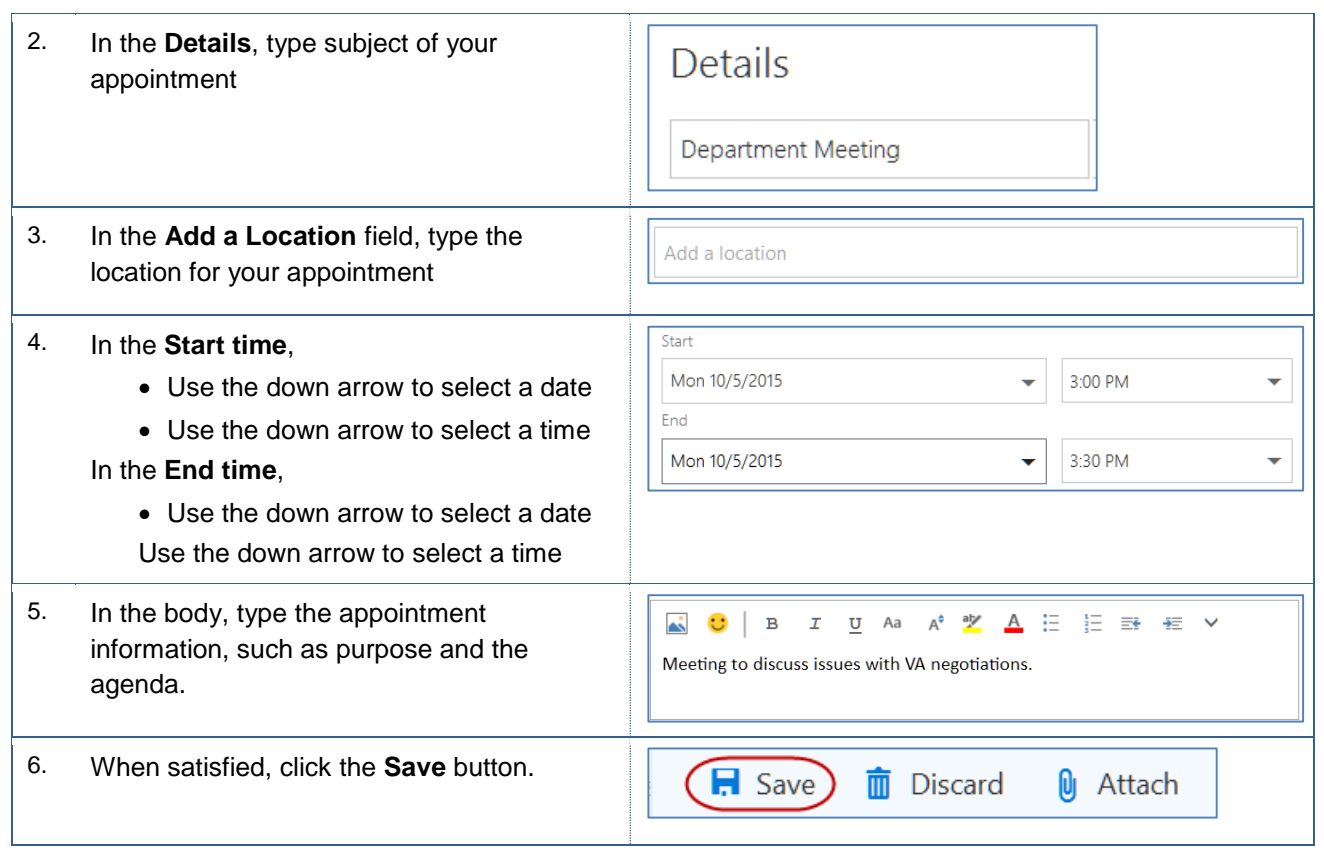

## <span id="page-21-0"></span>**4.3.2 Scheduling a Recurring Appointment**

A recurring appointment creates multiple entries on your calendar for a single event, such as monthly department meetings, vacation, etc. These instructions will help you with creating a recurring appointment.

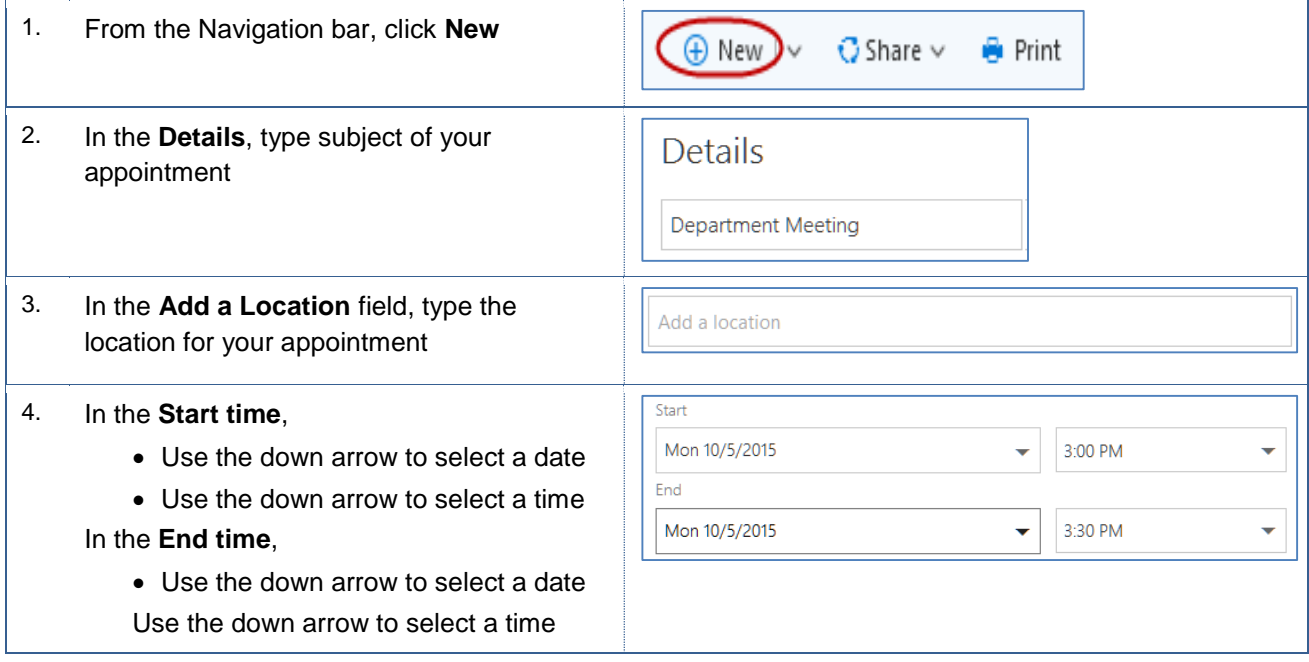

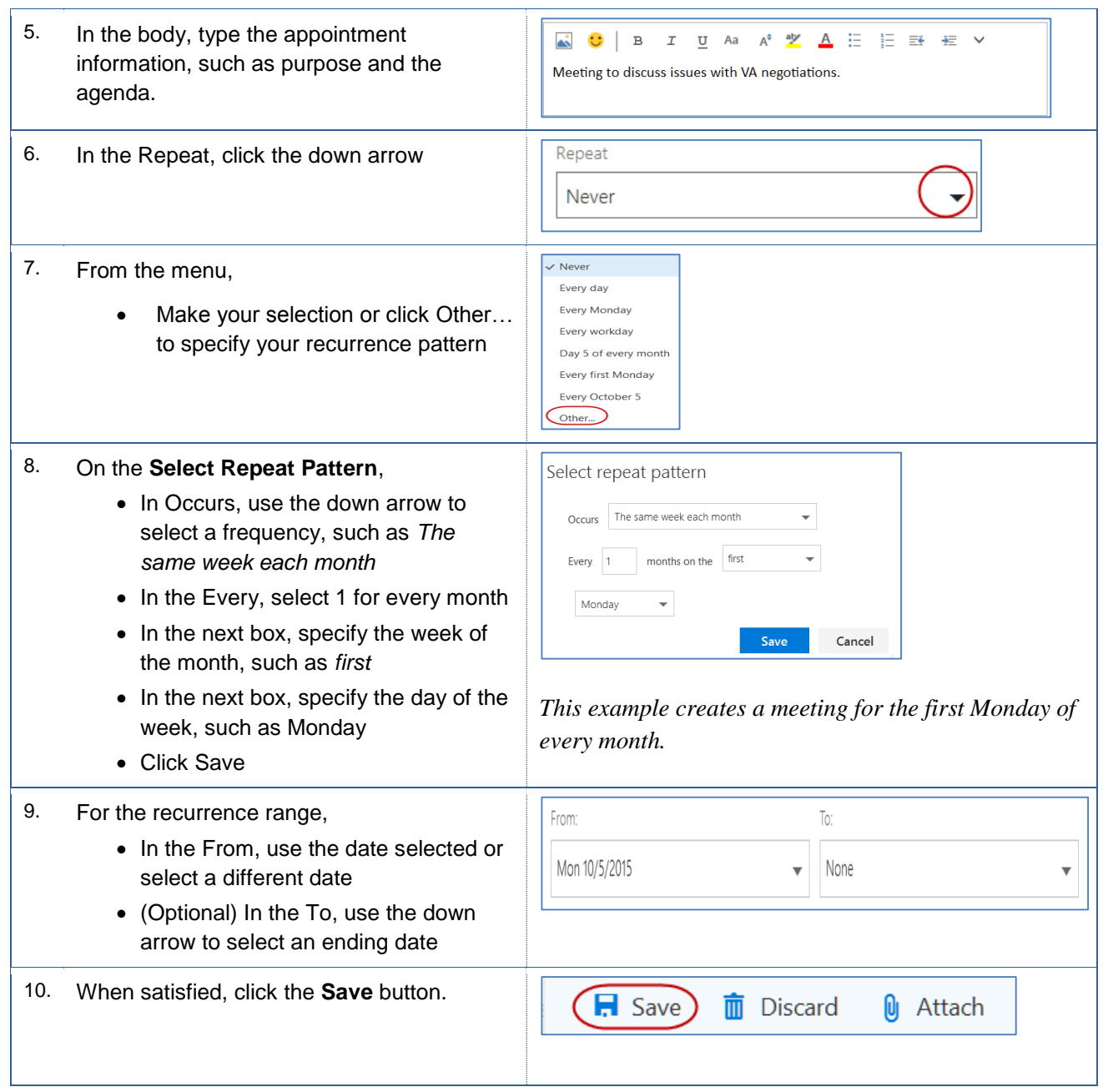

# <span id="page-22-0"></span>**4.4 Updating Appointments**

You can quickly update your appointments from your calendar or by opening your appointments. These instructions will guide you in opening your appointments for updating.

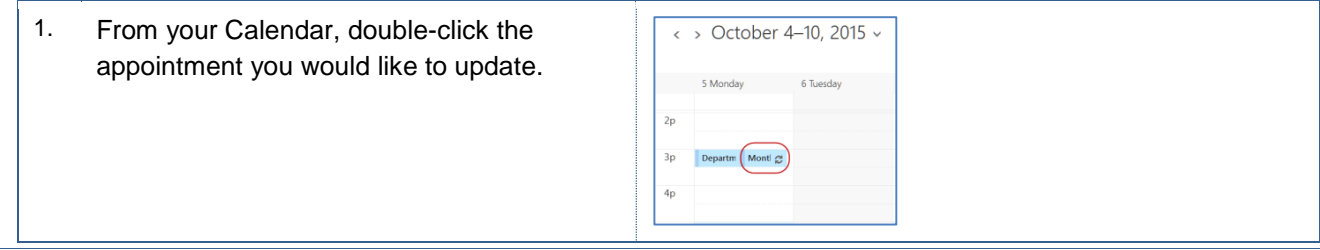

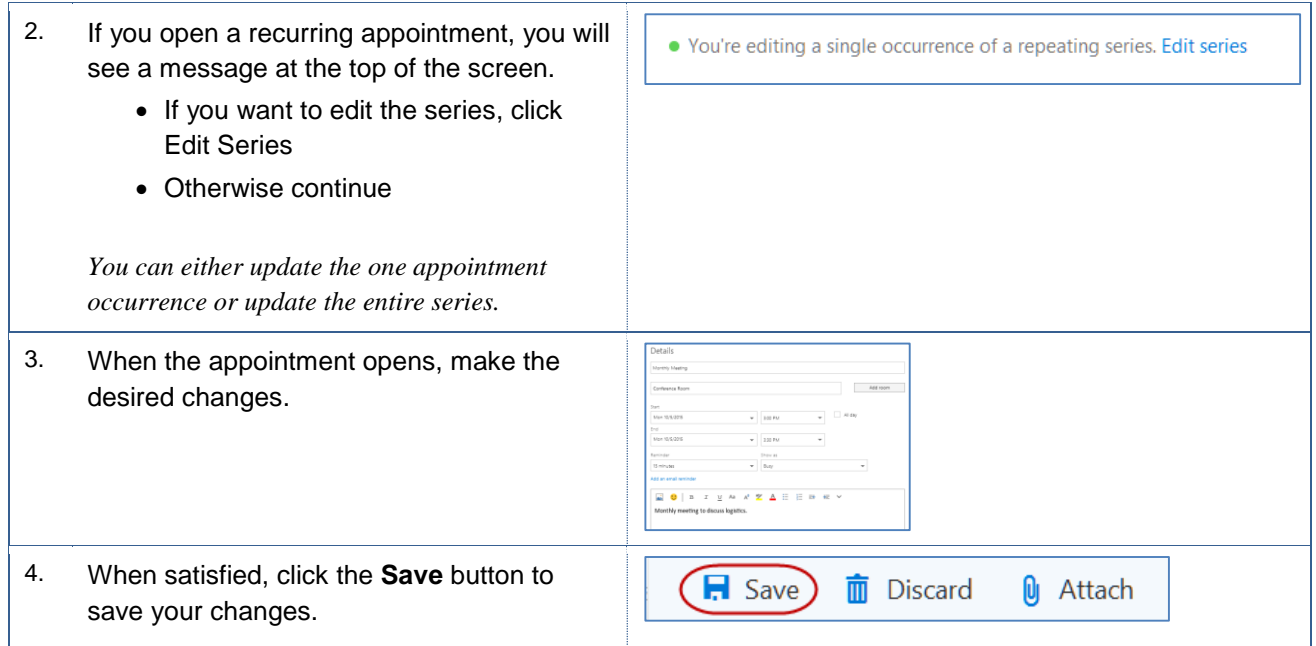

## <span id="page-23-0"></span>**4.5 Deleting Appointments**

From your calendar, you can delete appointments quickly. These instructions will assist you in an appointment from your calendar.

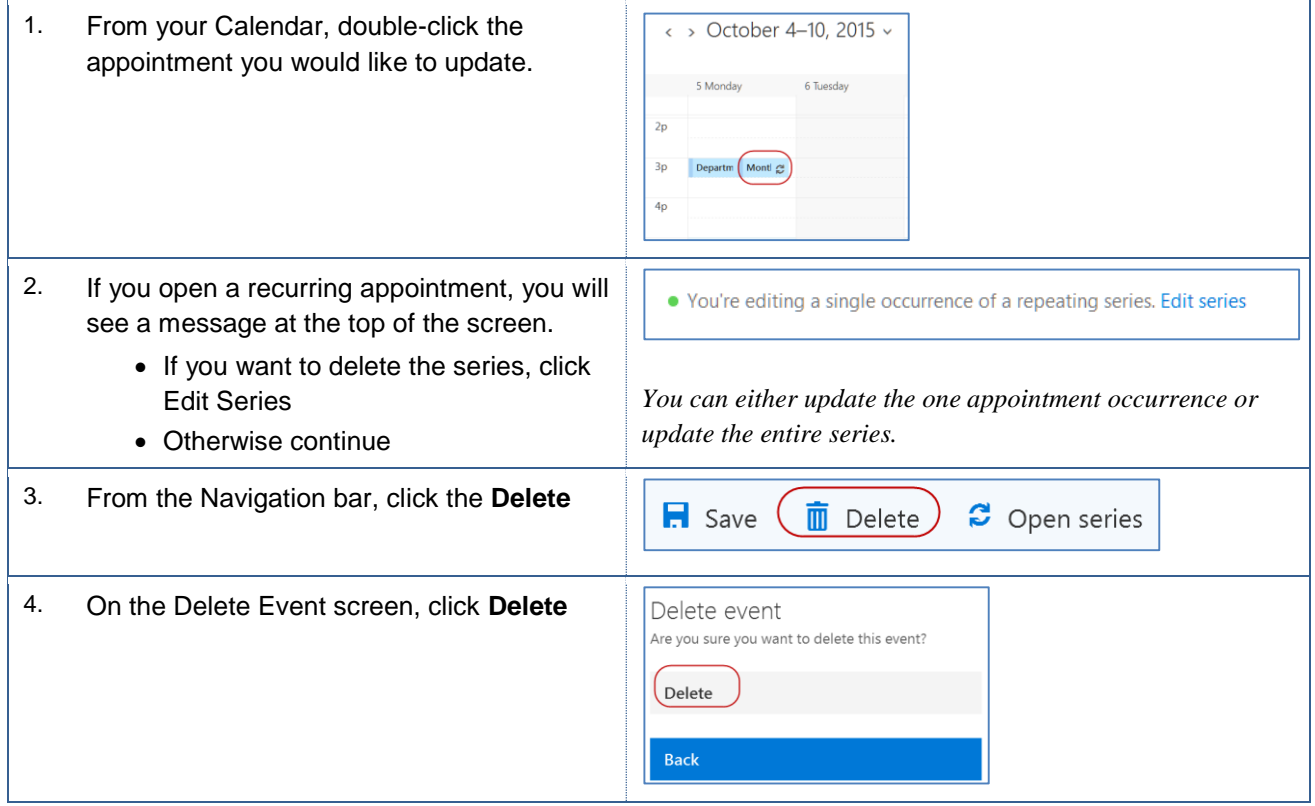

## <span id="page-24-0"></span>**4.6 Scheduling Meetings**

Scheduling meetings is similar to scheduling appointments. The main differences between scheduling meetings and appointments are the additional tasks for inviting participants and scheduling meeting rooms. Additionally, scheduling a meeting will send a meeting request to the selected attendees. Like appointments, you can schedule individual or recurring meetings.

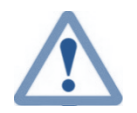

*Please note that 25Live is the primary event scheduling application for reserving rooms, such as class rooms, labs, large venues, and some conference rooms. As such, the meeting rooms referred to in this section are ones that are not used by 25Live, such as private conference rooms i.e. ADM 101, etc.*

#### <span id="page-24-1"></span>**4.6.1 Scheduling Individual Meetings**

An individual meeting creates a single entry on your calendar for an event, such as a meeting, conference, etc. These instructions will help you with creating an individual meeting.

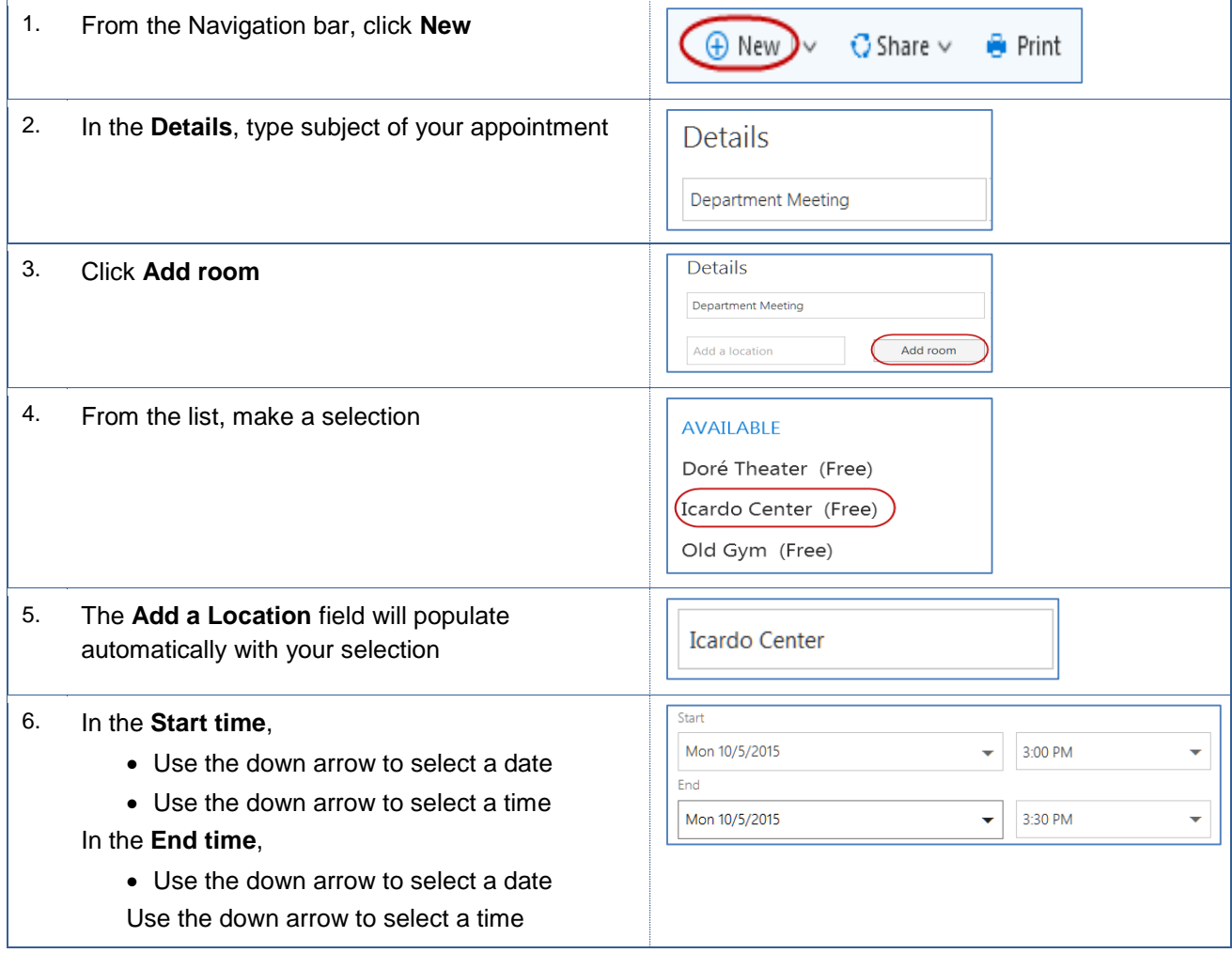

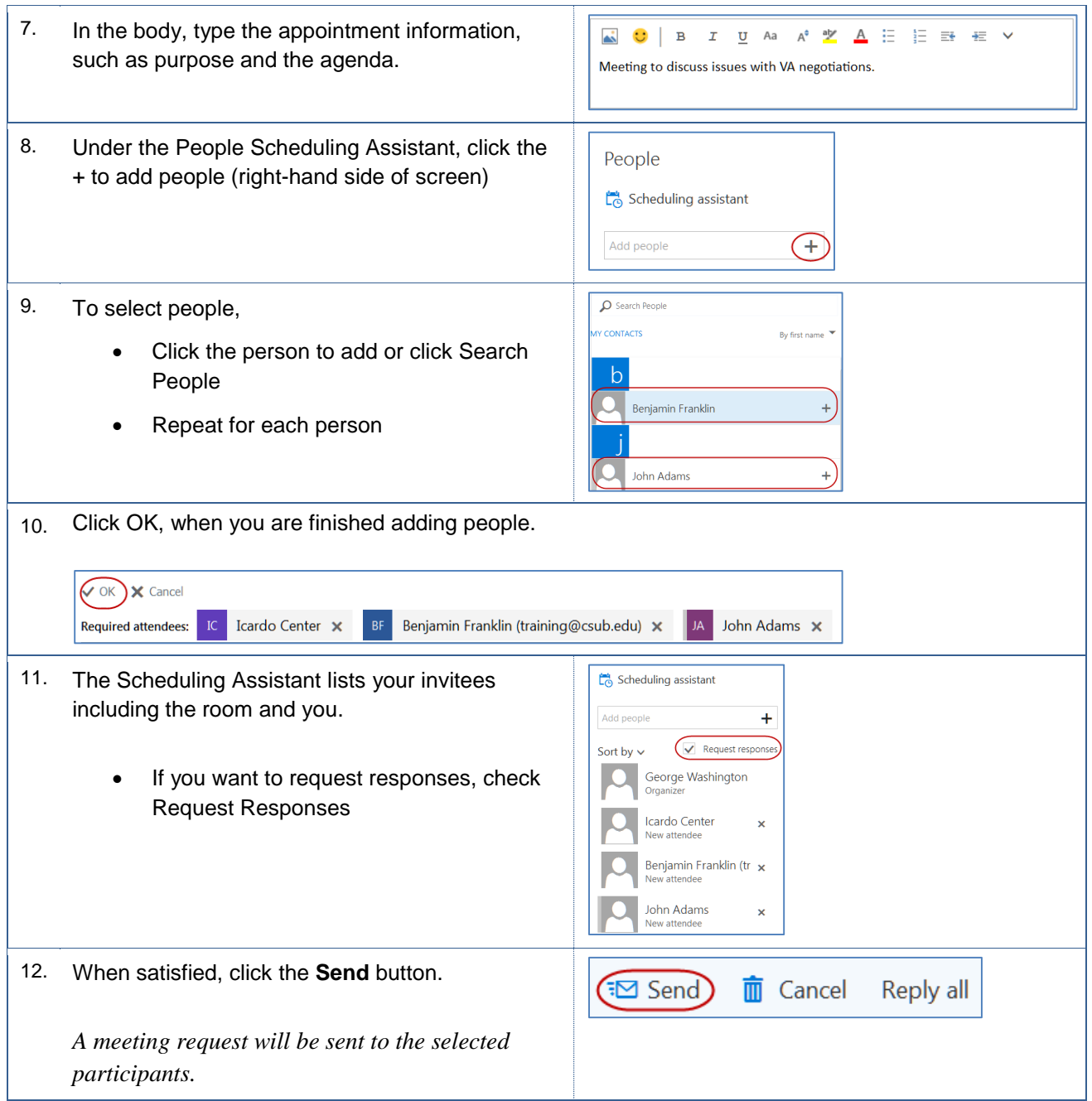

## <span id="page-25-0"></span>**4.6.2 Scheduling Recurring Meetings**

A recurring meeting creates multiple entries on your calendar for a single event, such as monthly department meetings, etc. These instructions will help you with creating a recurring meeting.

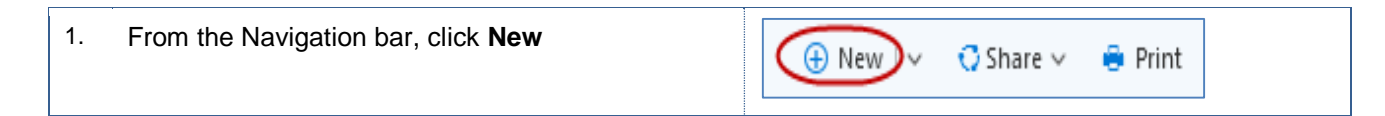

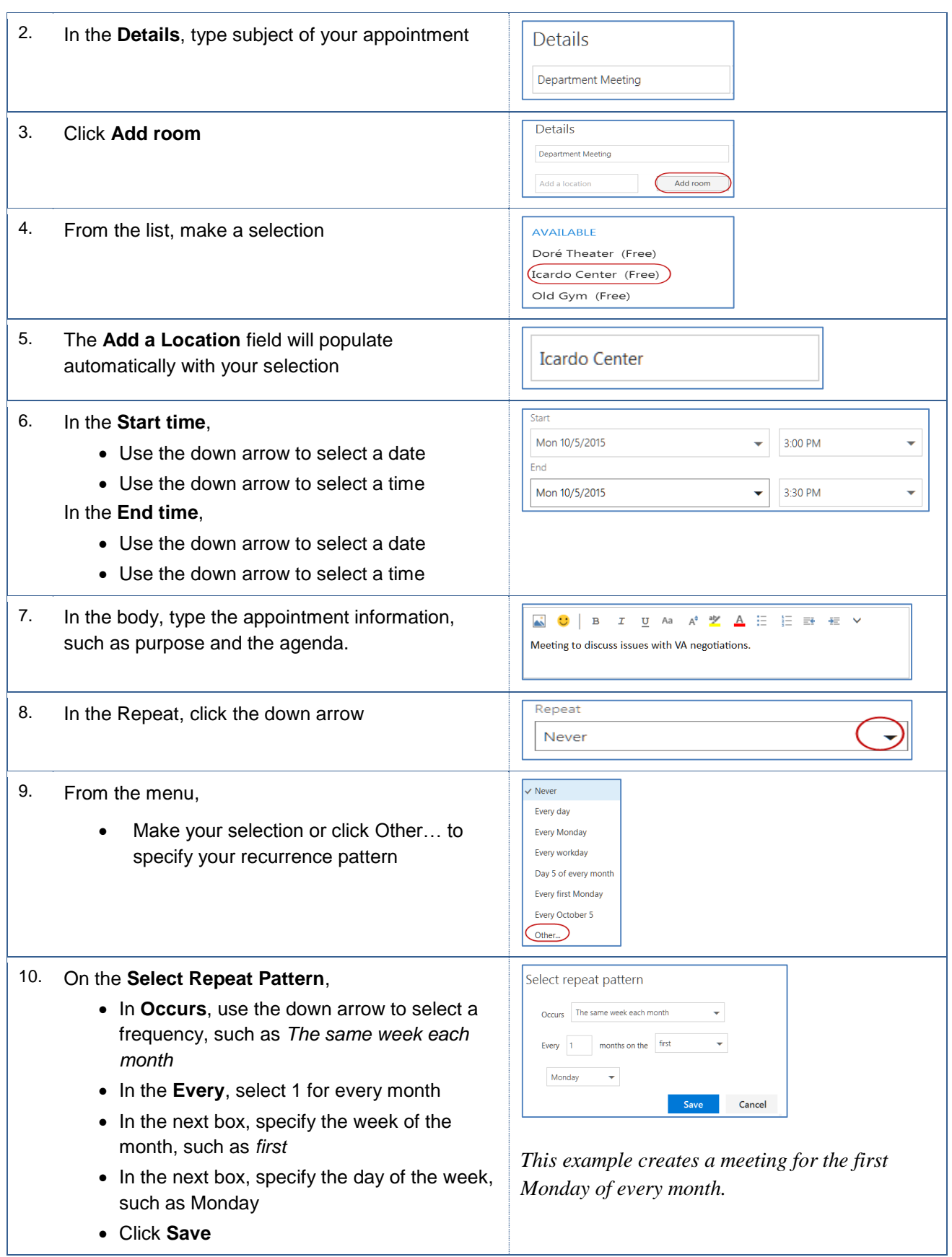

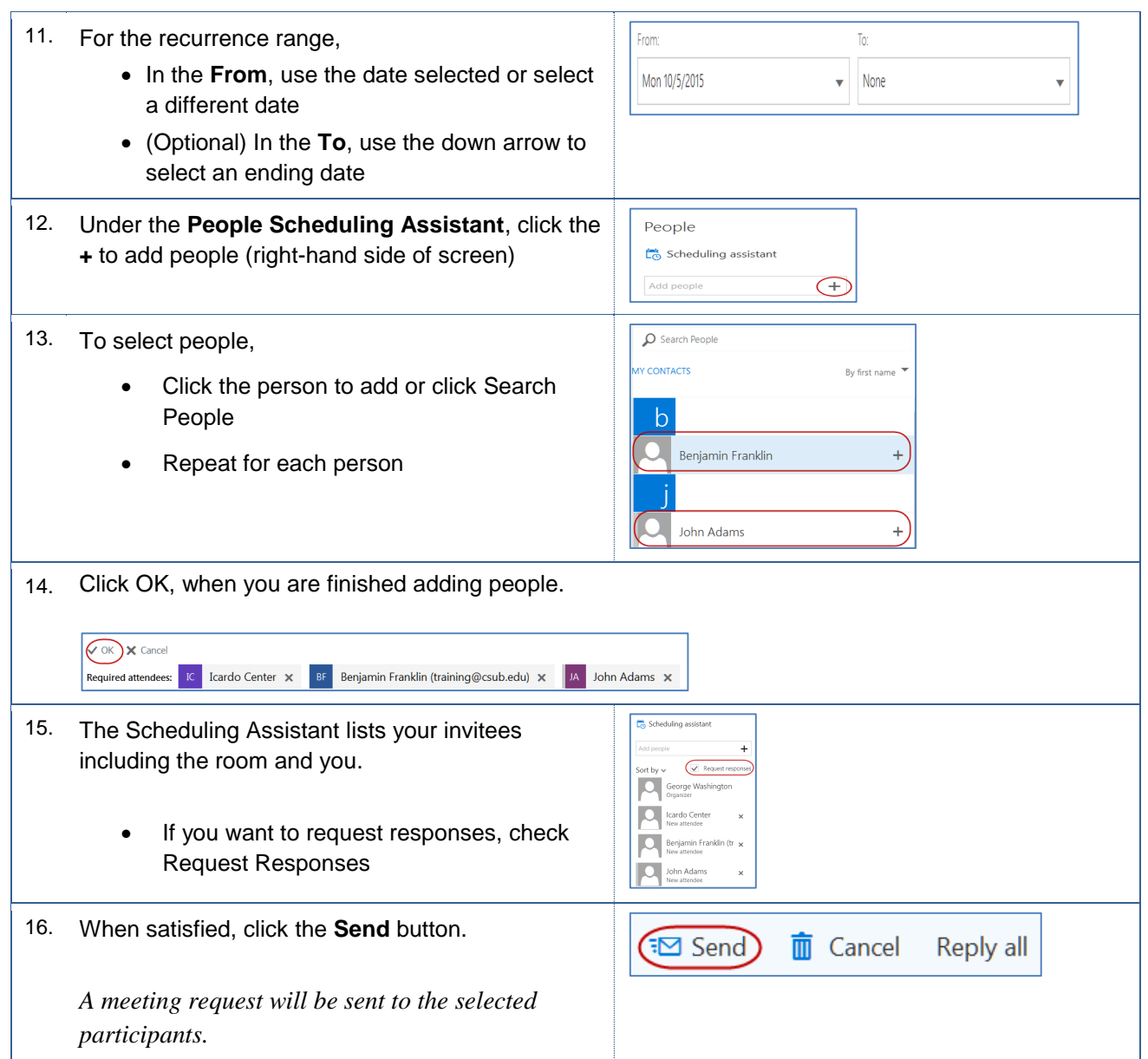

## <span id="page-27-0"></span>**4.7 Updating Meetings**

You can quickly update your meetings from your calendar or by opening your meetings. These instructions will guide you in opening your meetings for updating.

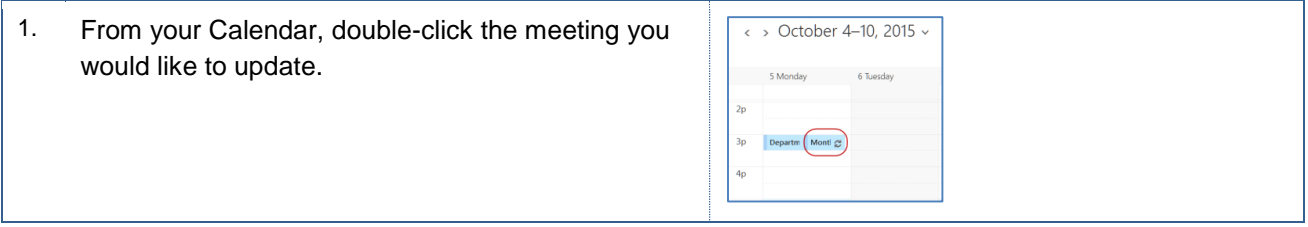

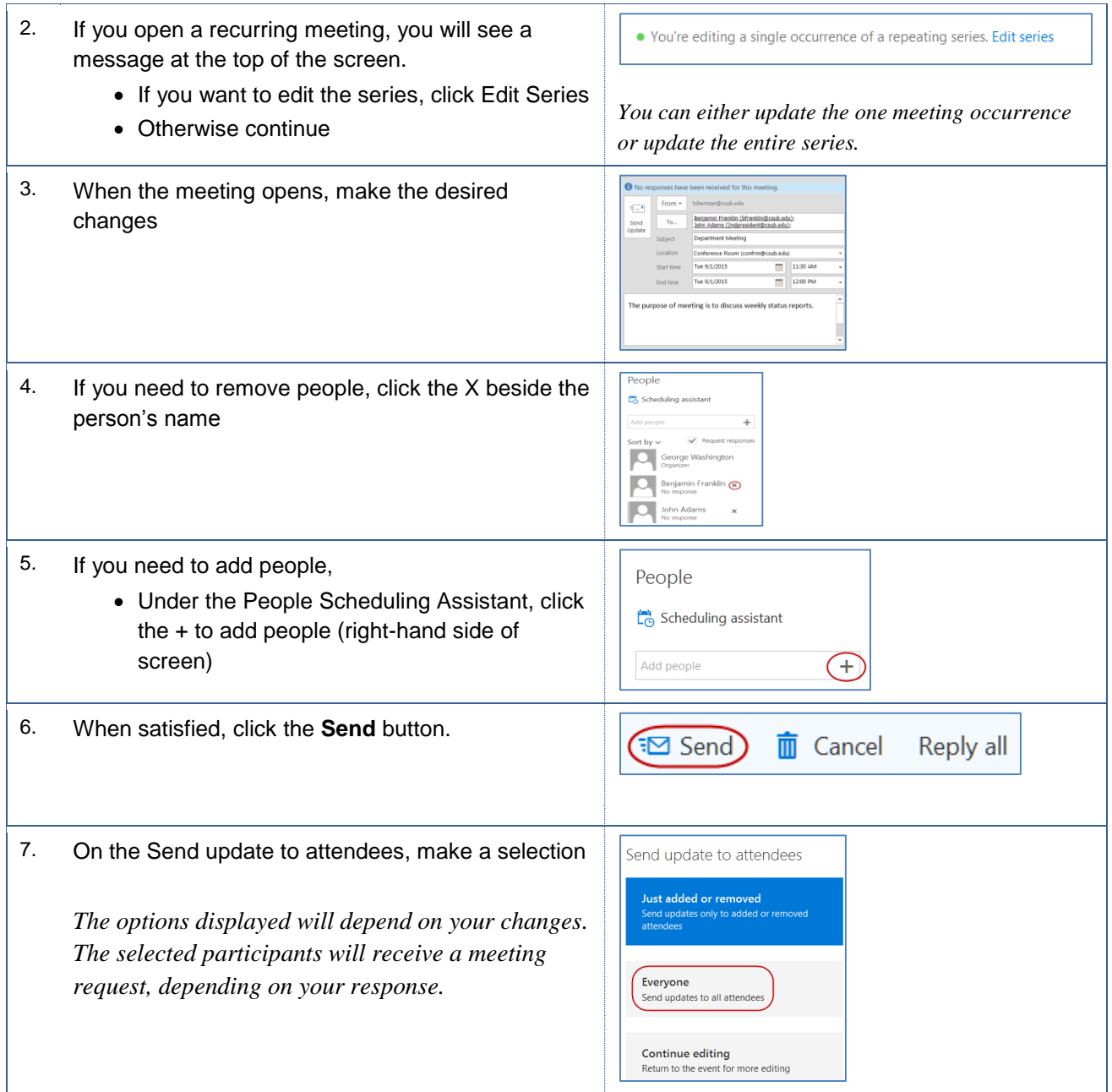

# <span id="page-28-0"></span>**4.8 Canceling Meetings**

From your calendar, you can cancel meetings quickly. These instructions will assist you in cancelling a meeting from your calendar.

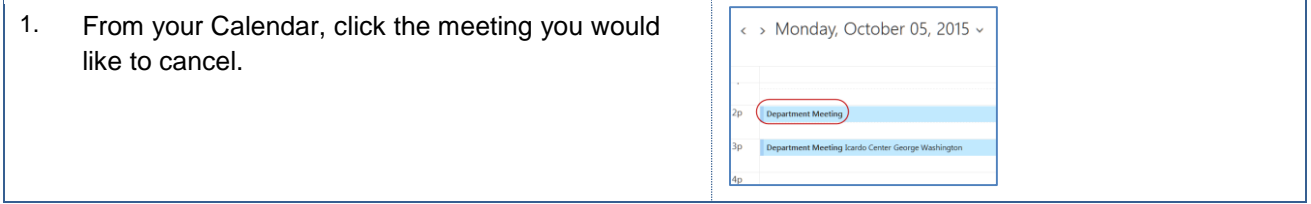

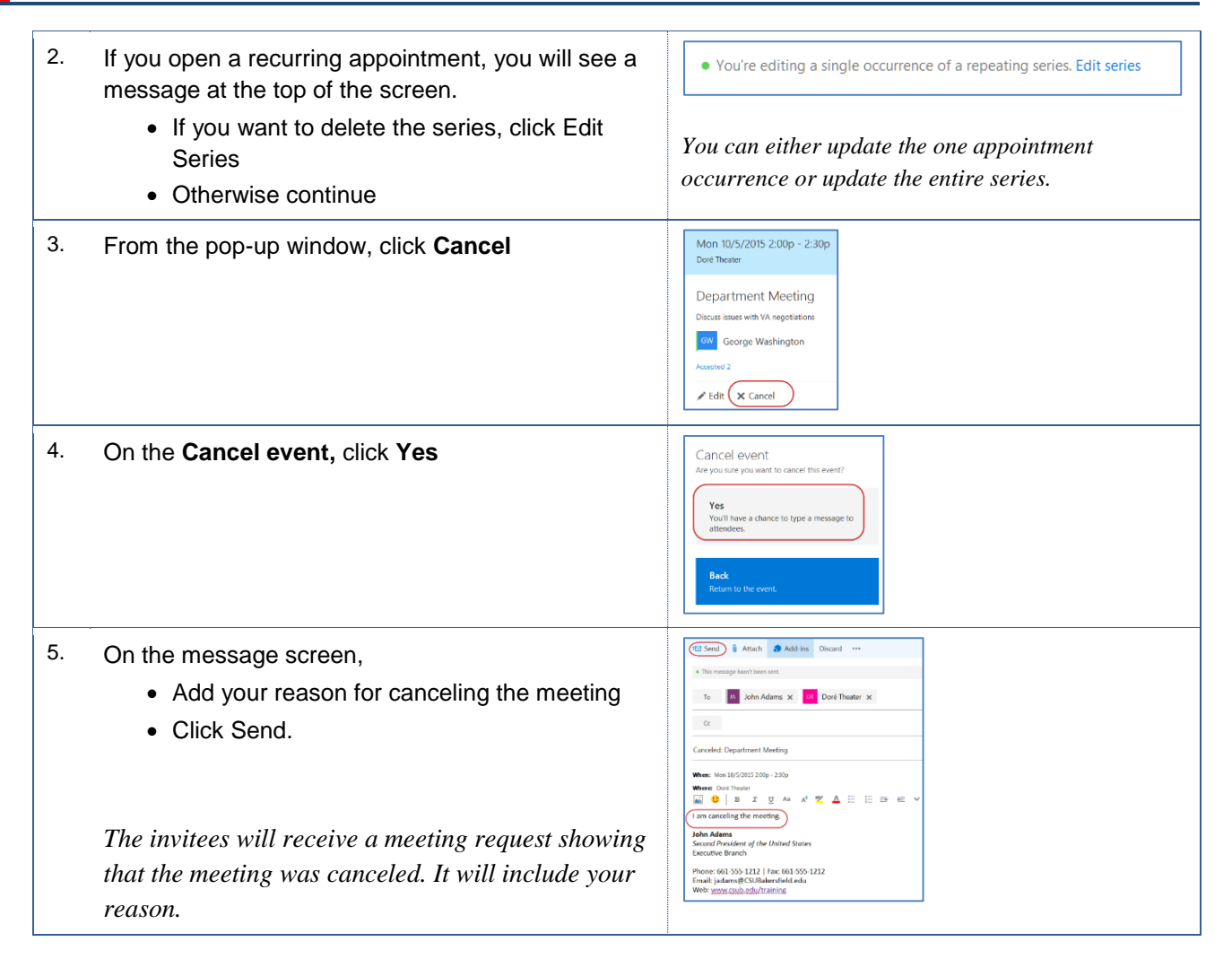

## <span id="page-29-0"></span>**4.9 Responding to Meeting Requests**

Meeting requests will appear in your Office 365 Inbox. You can quickly respond to the message from your preview pane. You have several options when responding to meeting requests. You can accept, accept tentatively, and decline. Additionally, you can accept tentatively and propose a new time or decline and propose a new time.

## <span id="page-29-1"></span>**4.9.1 Accepting A Meeting Request**

You can accept a meeting request from your preview pane. When responding you will have the choice to make a comment before sending, to send the response immediately, or not to send a response. These instructions will guide you in tentatively accepting a meeting request.

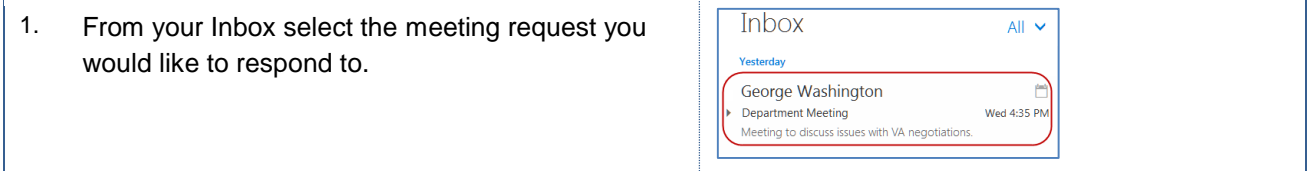

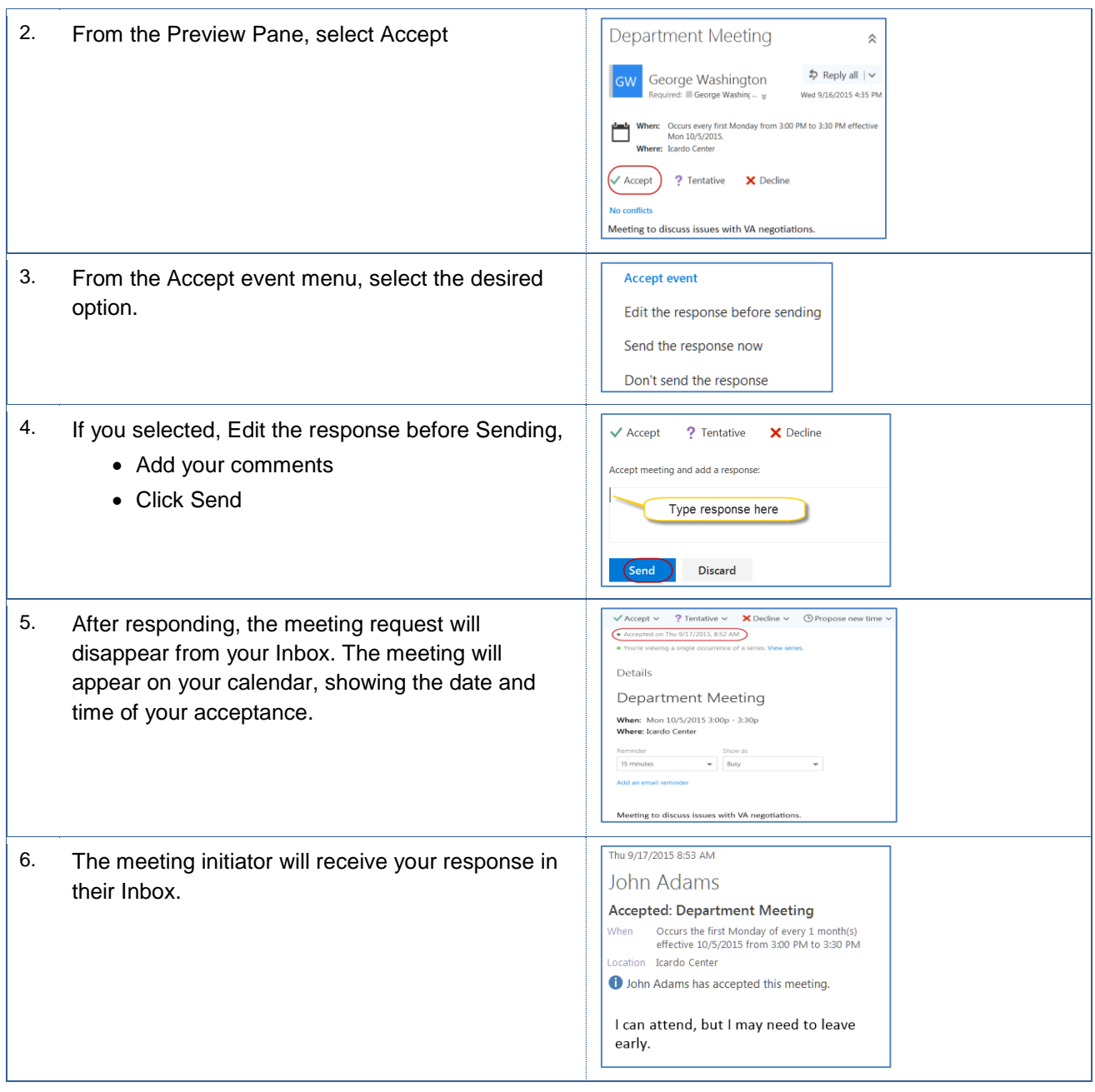

## <span id="page-30-0"></span>**Tentatively Accepting a Meeting Request**

You can tentatively accept a meeting request from your preview pane. When responding you will have the choice to make a comment before sending, to send the response immediately, or to not send a response. These instructions will guide you in accepting a meeting request.

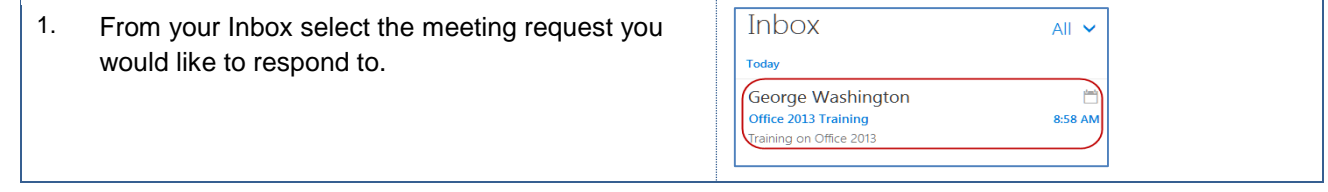

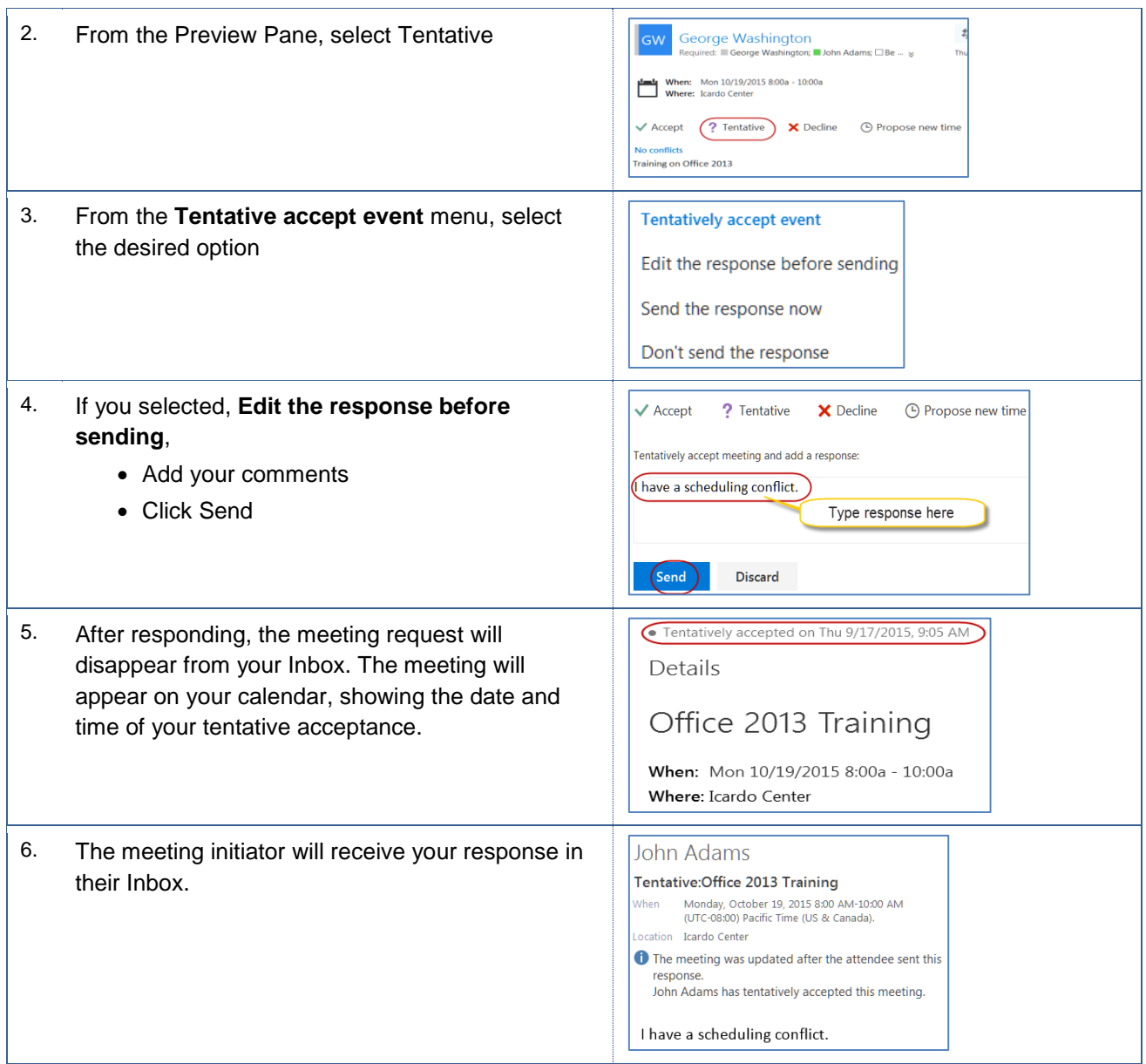

#### <span id="page-31-0"></span>**4.9.3 Declining a Meeting Request**

You can decline a meeting request from your preview pane. When responding, you will have the choice to make a comment before sending, to send the response immediately, or not to send a response. These instructions will guide you in declining a meeting request.

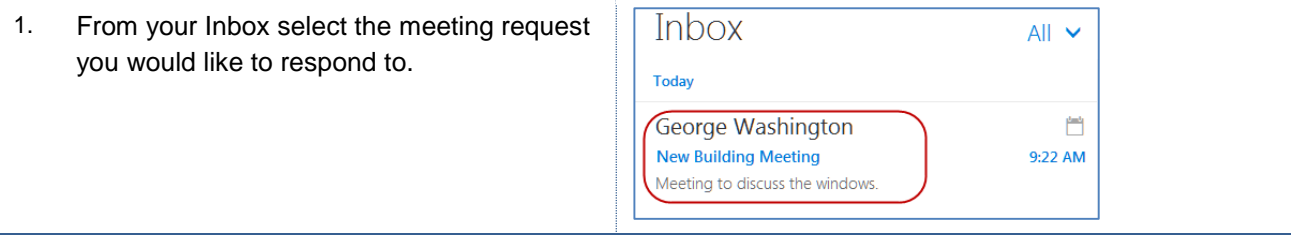

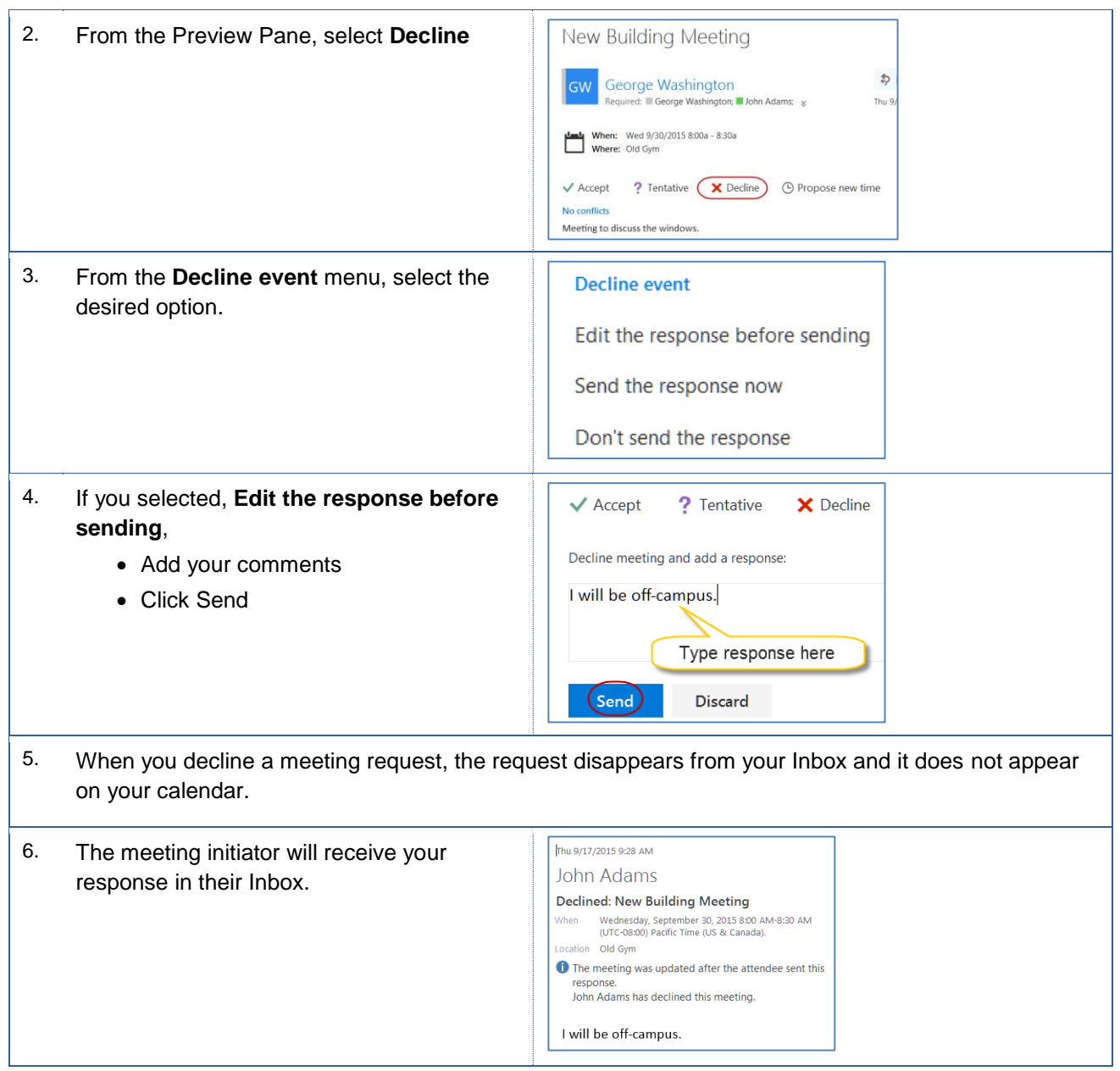

# <span id="page-32-0"></span>**Proposing a New Times**

You can respond to your meeting requests from your preview pane. When responding, you propose a new time, while accepting, accepting tentatively or declining. These instructions will guide you in proposing a new time.

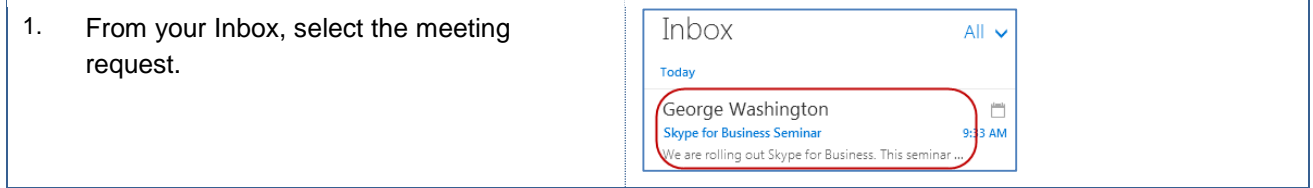

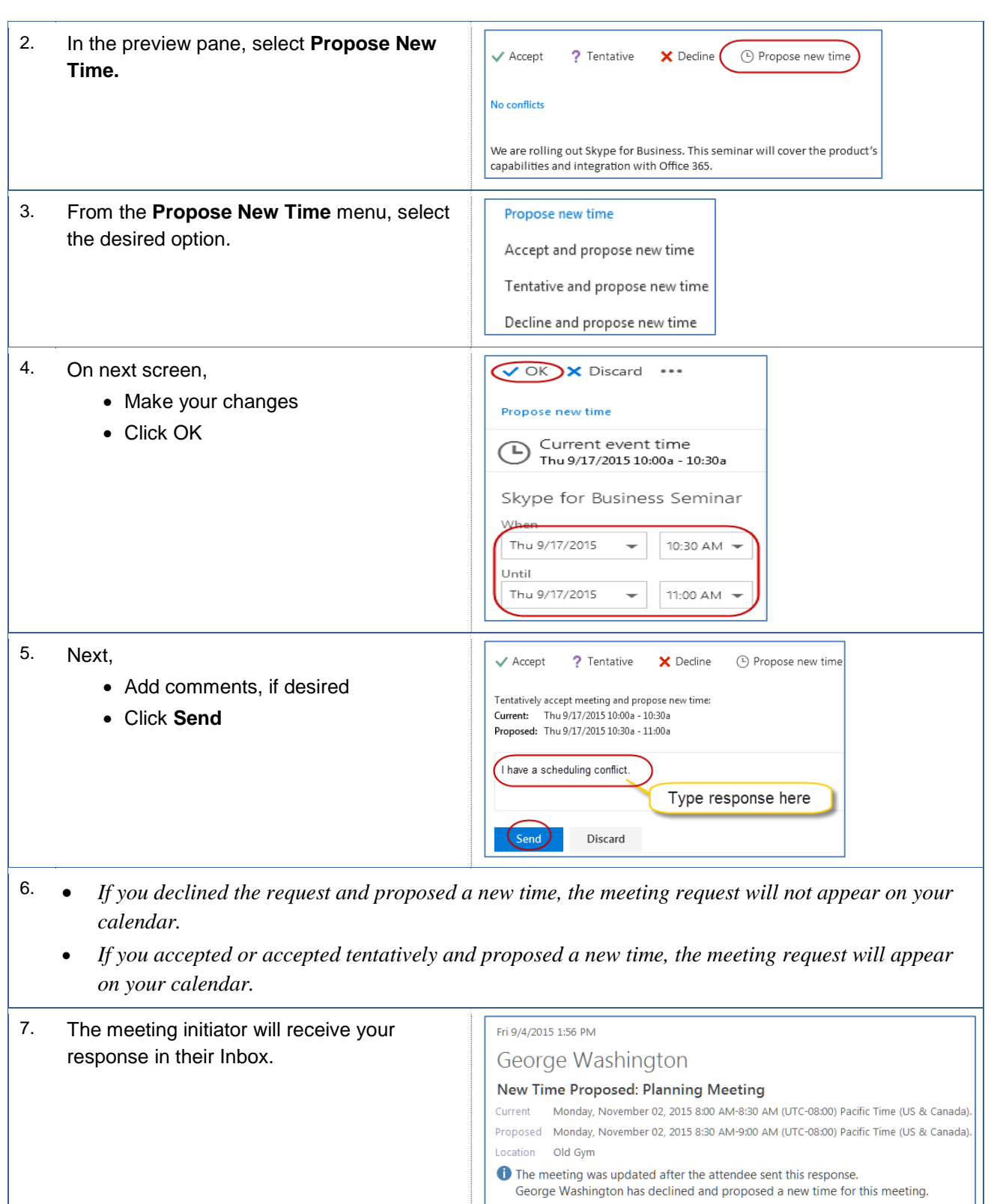

I have a scheduling conflict. Let's move the meeting out an hour.

# <span id="page-34-0"></span>**4.10 Sharing your calendar**

You can share your calendar with other people at CSUB. You also can specify how much of your calendar to share.

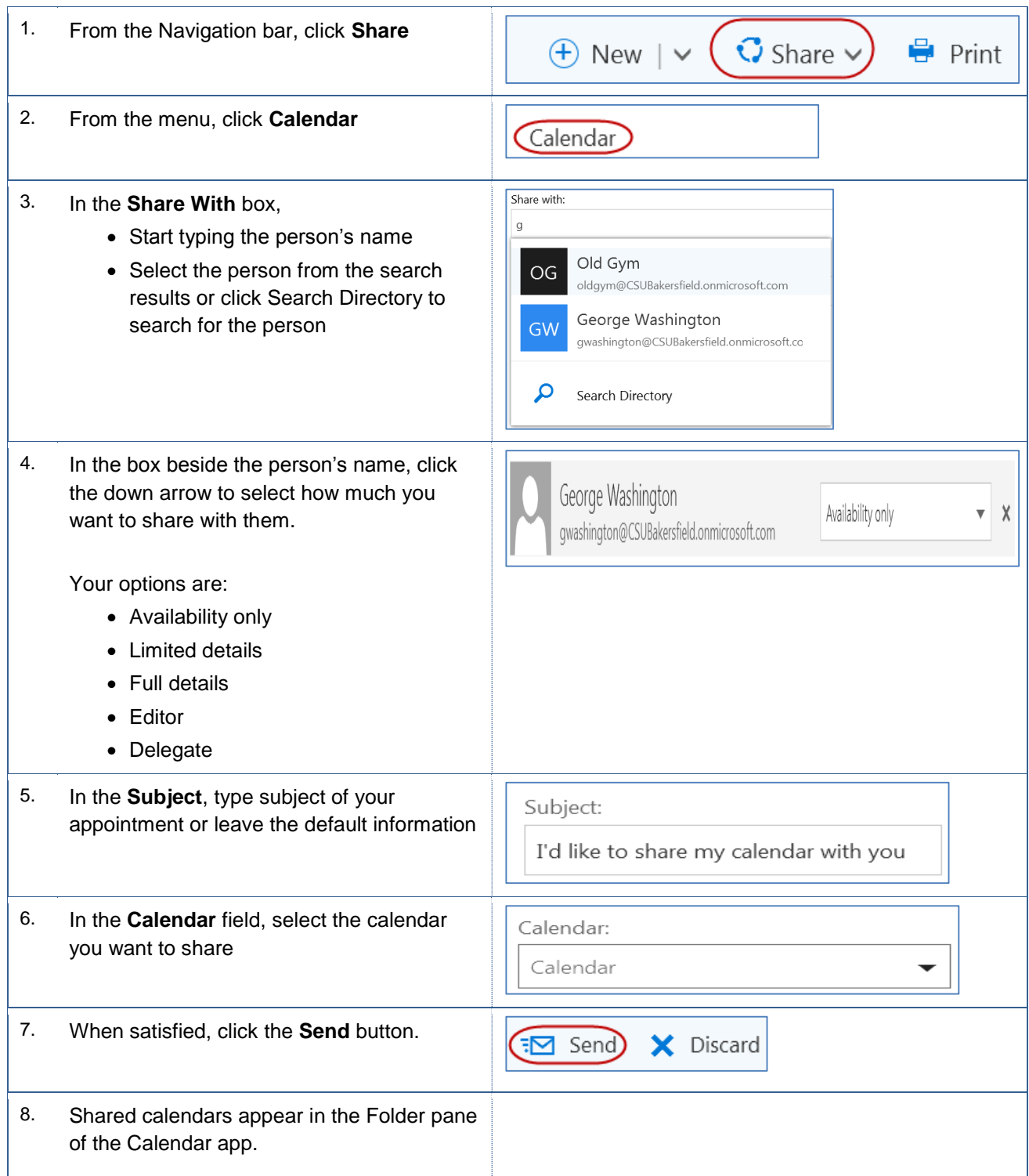

# <span id="page-35-0"></span>**4.11 Printing your calendar**

You can print your calendar from any view. To print your calendar, follow these instructions.

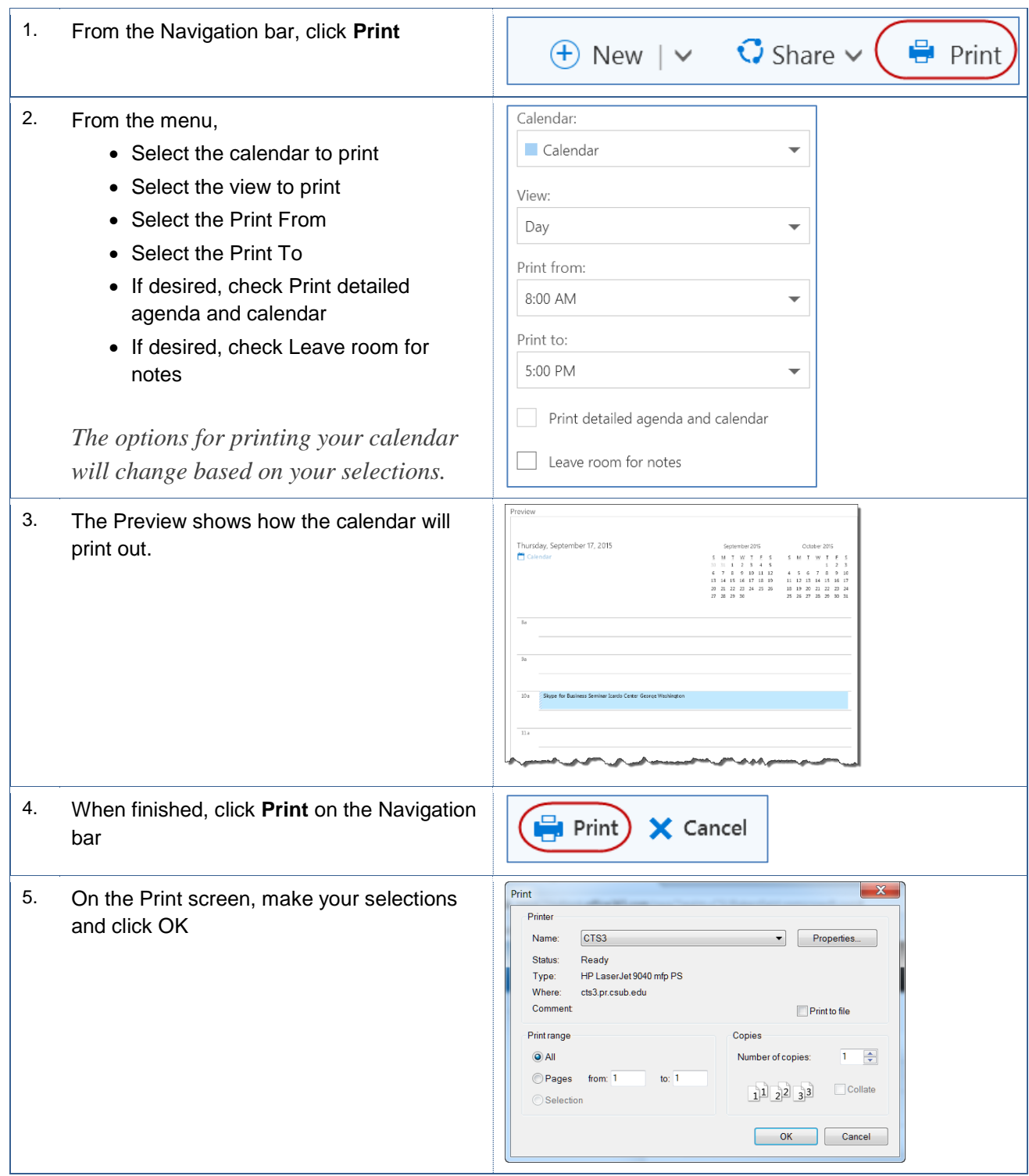

#### <span id="page-36-0"></span>**5.0 Email Related Policies**

CSU Bakersfield has several policies that relate to email, messaging, and other sensitive data. A partial list of the policies involved with email is shown below.

- Email Policy <http://www.csub.edu/its/about/security/supplemental/email/index.html>
- Email Blocking Policy and Procedures <http://www.csub.edu/its/about/policies/tech/emailblock/index.html>
- Confidentiality of Email Policy <http://www.csub.edu/its/about/policies/tech/emailpolicy/index.html>
- Instant Messaging Policy <http://www.csub.edu/its/about/security/supplemental/instantmessage/>

For more information, visit the Information Security website at: <http://www.csub.edu/its/about/security/index.html>

## <span id="page-36-1"></span>**6.0 Getting Help**

If you are unsure or need assistance, please refer to the resources below:

Resources on the Web

[Office 365 How-To Information](https://www.csub.edu/training/pgms/o365/how2/index.html)

[Office 365 Resources](https://www.csub.edu/training/pgms/o365/index.html)

- For questions and assistance with Office 365 Email [office365@csub.edu](mailto:office365@csub.edu)
- For general training questions or information

Tammara Sherman, Ed.D. Campus Training 661-654-6919 [tsherman@csub.edu](mailto:tsherman@csub.edu) [www.csub.edu/training/index.html](http://www.csub.edu/training/index.html)

For help with computer-related Issues

Help Desk 661-654-2307 [helpdesk@csub.edu](mailto:helpdesk@csub.edu)